# V-CUBEセミナー

ビデオストリーミング配信版

ユーザーご利用マニュアル 5. VSSでセミナーを配信する

株式会社ブイキューブ

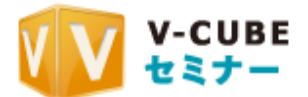

### 更新履歴

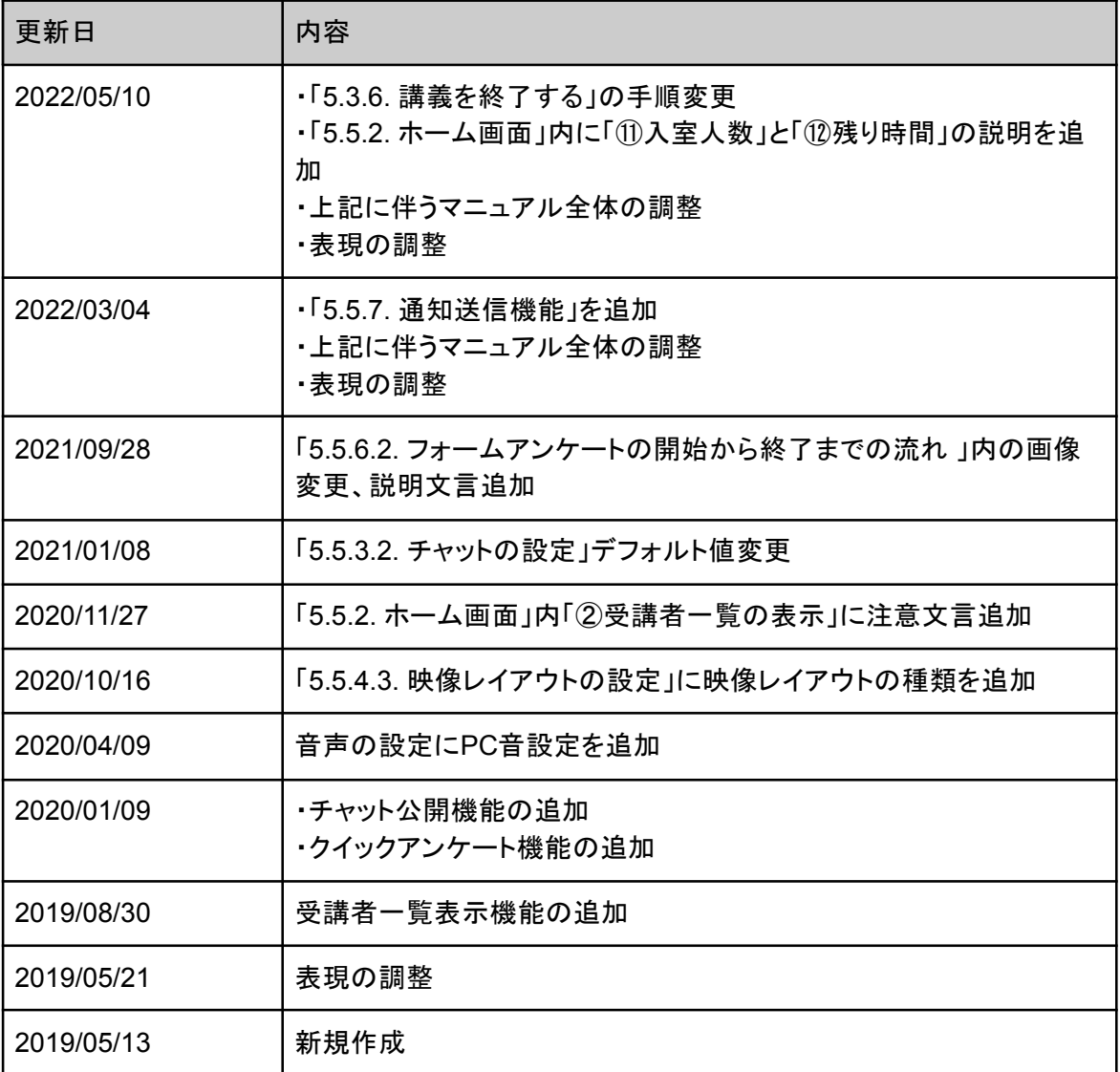

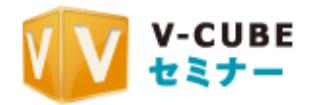

目次

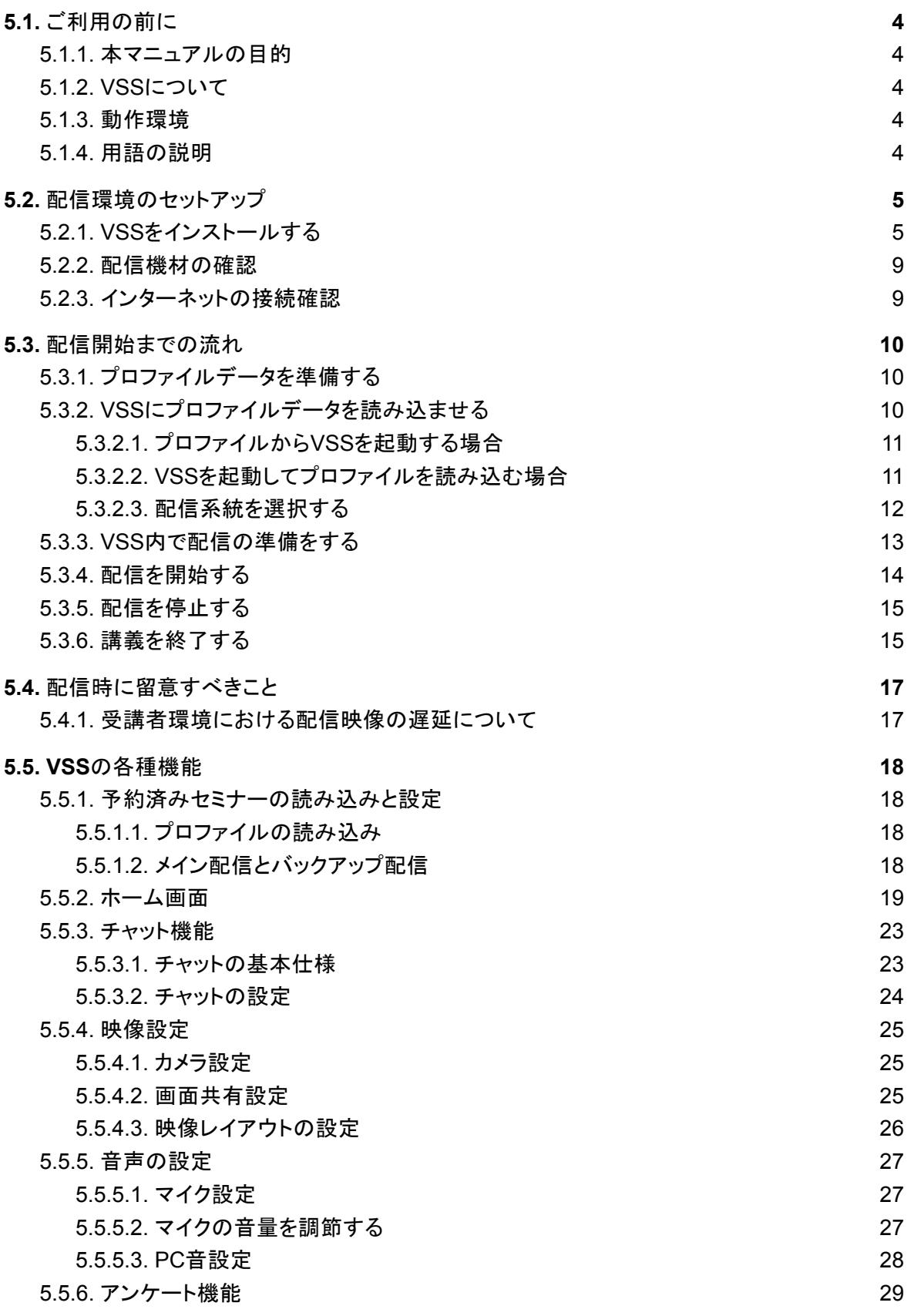

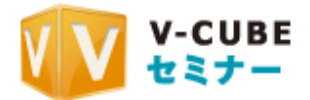

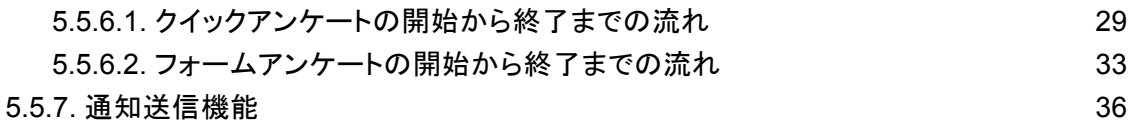

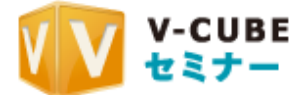

# 5.1. ご利用の前に

### **■5.1.1. 本マニュアルの目的**

本マニュアルではV-CUBE セミナーにおいて講師が利用する配信用アプリ Video Streaming Studio(以降VSS)の利用方法や各種機能について説明しています。

## **5.1.2. VSSについて**

VSSは、V-CUBE セミナーをビデオストリーミング版で開催する場合に利用する、講師向けの配 信アプリケーションです。従来のFlash版ではブラウザ上で配信を行っていましたが、ビデオスト リーミング版では専用のアプリケーションを利用する必要があります。

## **5.1.3.** 動作環境

VSSはパソコンで動作するアプリケーションです。本アプリケーショ ンの動作環境については以下のURL、または右に記載のQRコード よりウェブサイトにアクセスの上、ご確認ください。

https://ip.ycube.com/support/requirements/req\_seminar.html

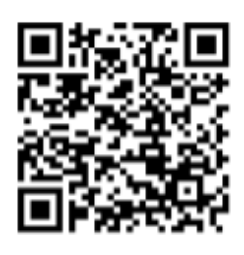

QRコード

## **5.1.4. 用語の説明**

本マニュアルを読み進めるにあたり、いくつかの特殊な用語が出てきます。 各用語の意味は以下の通りです。

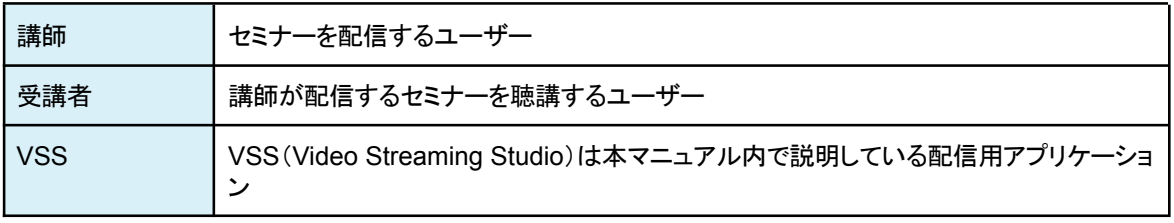

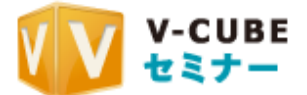

# 5.2. 配信環境のセットアップ

VSSを初めて利用する場合、お使いのパソコンにVSSをインストールする必要があります。以下 の項を確認し、配信環境を整えてください。ここではWindowsのインストール手順を示します。 ※VSSはMacでも利用可能です。

### 5.2.1. VSSをインストールする

手順1 以下のURLからインストーラをダウンロードします。

<https://seminar.vcube.com/live/vs\_studio\_download>

手順2 ダウンロードしたファイルを開きます。

手順3 「はい」を選択します。

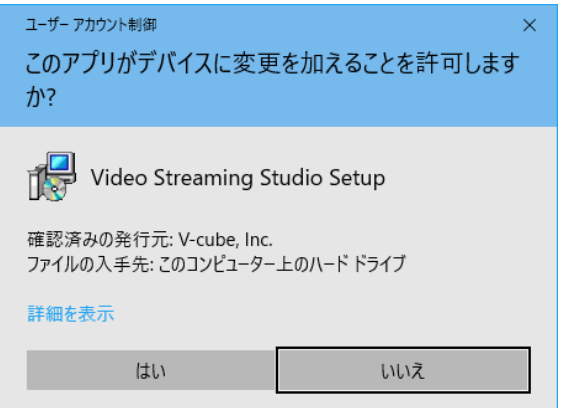

手順4 インストール中に利用する言語を選択します。日本語を使われる場合は、 「日本語」を選択した状態で「OK」をクリックします。

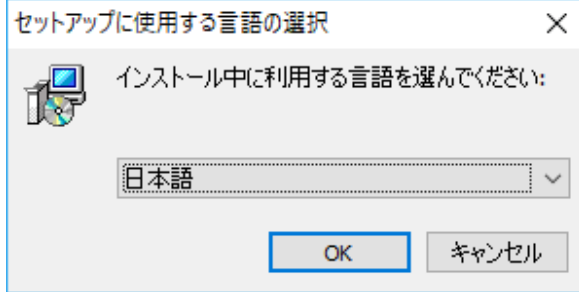

手順5 インストール先の指定、ショートカット作成、及び拡張子の関連付けを指定します。変 更の必要がない場合はそのまま「次へ」をクリックします。

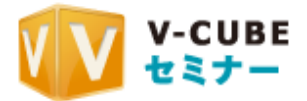

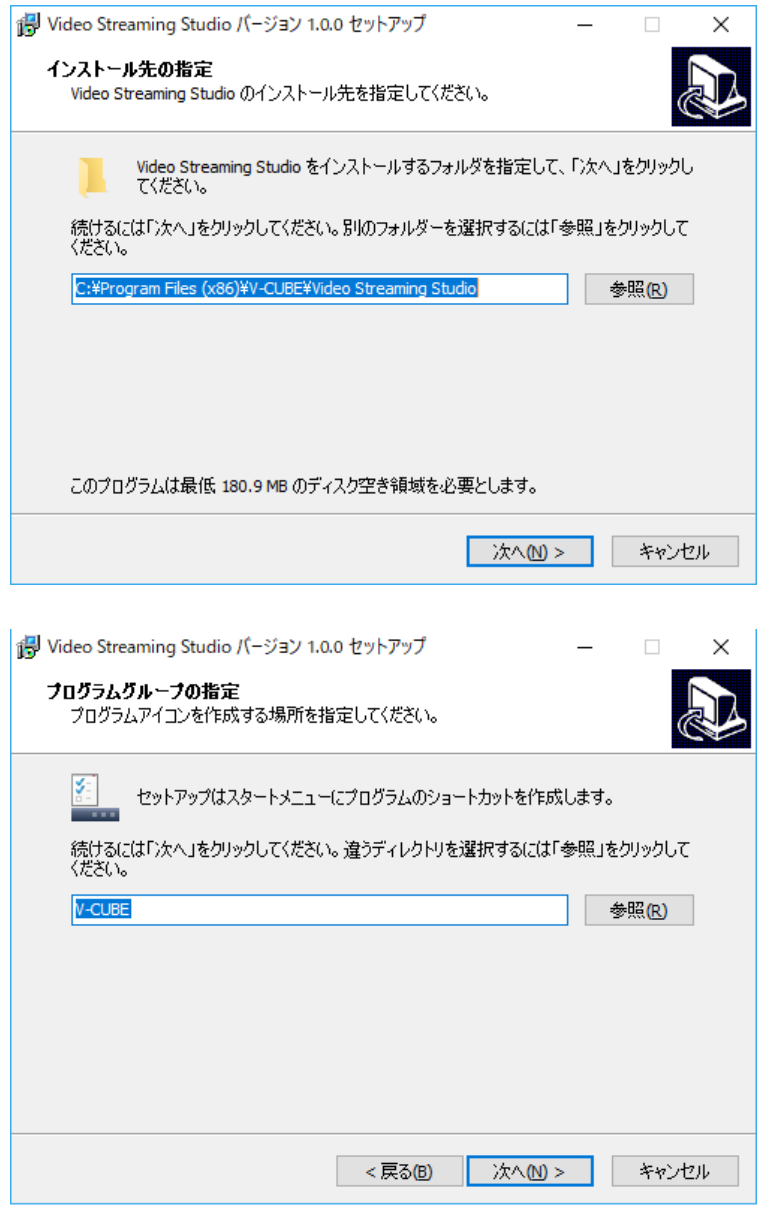

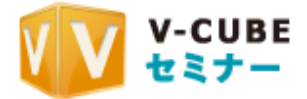

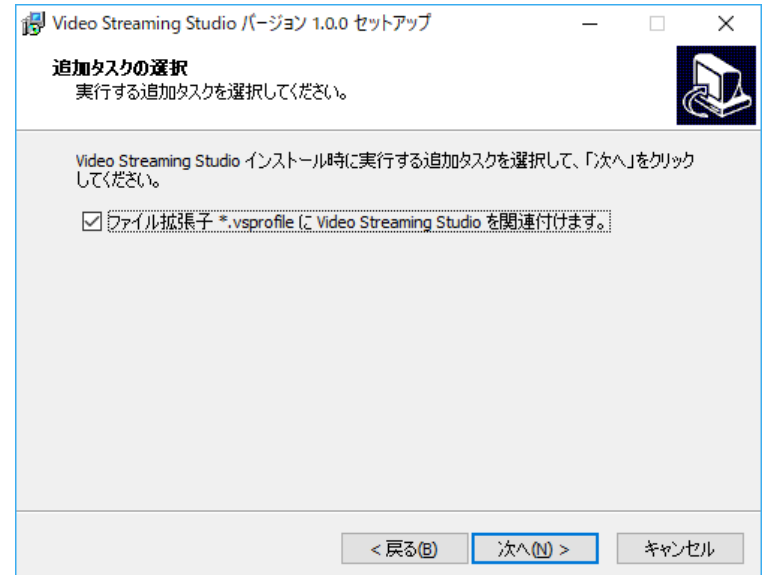

### 手順6 「インストール」をクリックします。

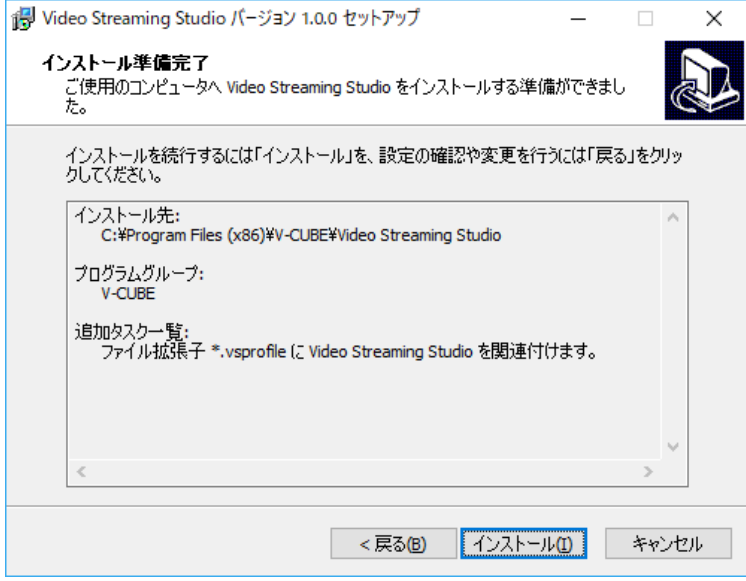

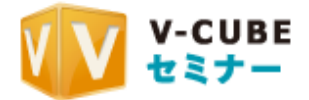

### 手順7 インストールが始まりますので、しばらくお待ち下さい。

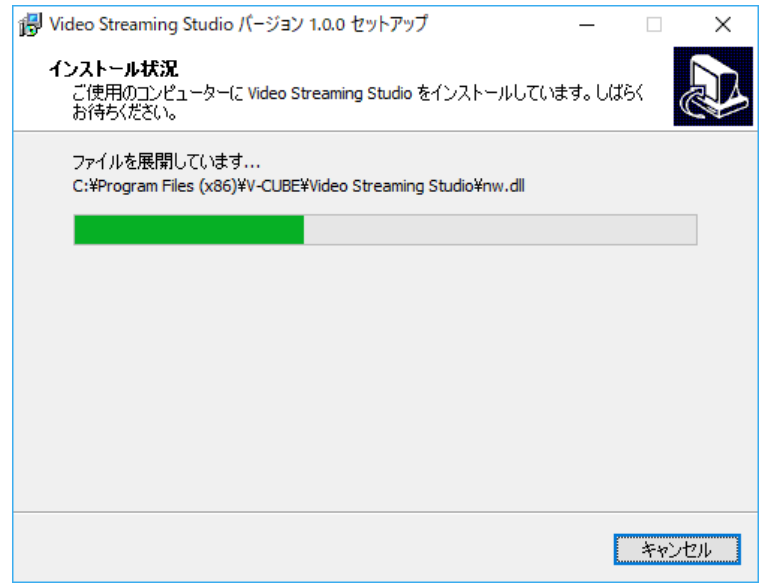

### 手順8 以下の画面に遷移したらインストールは完了です。「完了」をクリックしてVSSを立ち 上げてください。

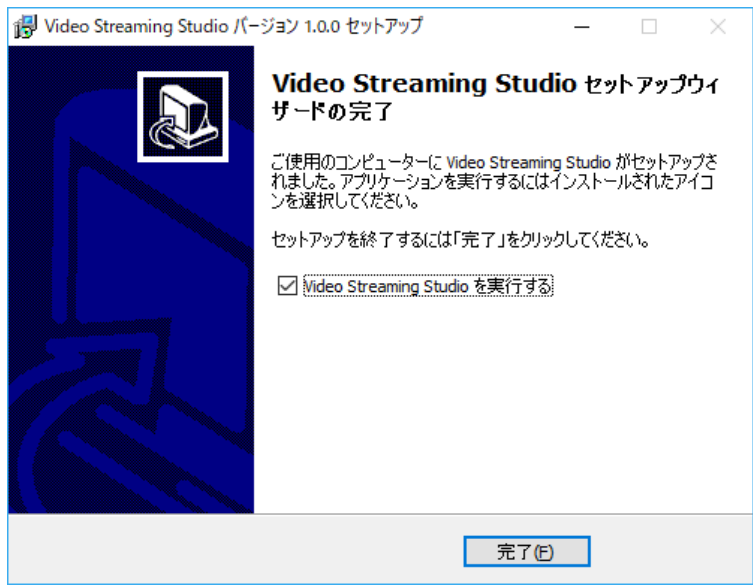

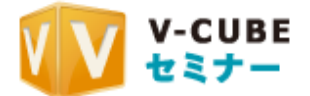

### ■ 5.2.2. 配信機材の確認

配信を行うためにはお使いのパソコン上でウェブカメラやマイクといった機材が必要です。配信を 開始する前に必ず、VSSにこれらのデバイスが正しく認識されているかの確認を行ってください。 ウェブカメラの設定については「5.5.4. 映像設定」、マイクの設定については「5.5.5. 音声の設定」 をご参照ください。

## **5.2.3.** インターネットの接続確認

V-CUBE セミナーで配信を行うためにはインターネットに接続出来る環境が必要です。 VSSをインストールしたパソコンがインターネットに接続出来るかを確認してください。

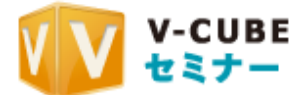

## 5.3. 配信開始までの流れ

実際に配信する際の手順について説明します。VSS内の詳細な機能説明については「5.5. VSS の各種機能」をご参照ください。

# <mark>■5.3.1. プロファイルデータを準備する</mark>

䝥䝻䝣䜯䜲䝹䝕䞊䝍䛻䛴䛔䛶

プロファイルデータとは、VSSに読み込ませる予約済みセミナーの設定データです。 拡張子が、vsprofile のファイルで、セミナーの予約後に管理画面からダウンロードすることがで きます。

開場時間の約1時間前になると、予約したセミナーの配信用プロファイルをV-CUBEセミナーの ホーム画面からダウンロードできるようになります。

手順1. 「配信ファイル」をクリックし、プロファイルを任意の場所にダウンロードします。

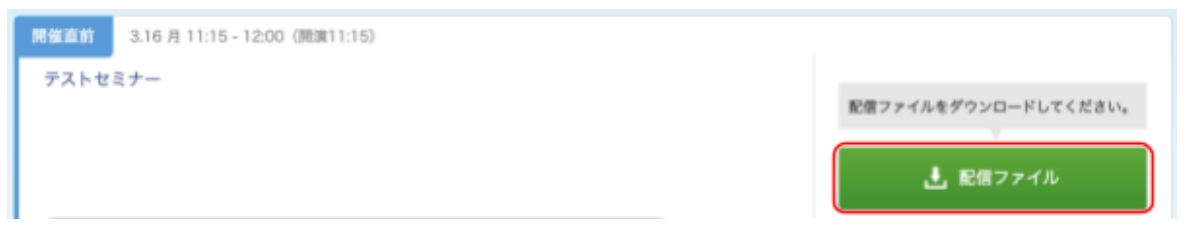

### $\begin{array}{l} {\textbf{5.3.2.}} \textbf{VSS} {\textbf{[c)}} \textbf{1} {\textbf{[c)}} \textbf{2} {\textbf{[d)}} \textbf{3} {\textbf{[e)}} \textbf{4} {\textbf{[f)}} \textbf{5} {\textbf{[f)}} \textbf{6} {\textbf{[f)}} \textbf{7} {\textbf{[f)}} \textbf{8} {\textbf{[f)}} \textbf{9} {\textbf{[f)}} \textbf{10} {\textbf{[f)}} \textbf{10} {\textbf{[f)}} \textbf{11} {\textbf{[f)}} \textbf{10} {\textbf{[f)}} \textbf{11} {\textbf{[f)}}$

配信するセミナー用のプロファイルデータをVSSに読み込ませます。 プロファイルデータがVSSと関連づいている場合は、アイコンをダブルクリック等 で開くだけで、直接VSSを起動、プロファイルを読み込ませることもできます。

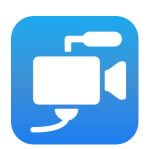

5.3.2.1. プロファイルからVSSを起動する場合

※VSSインストール時に「ファイル拡張子\*.vsprofileに Video Streaming Studio を関連付けます。」 にチェックを付けている必要がございます。

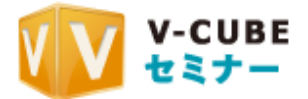

手順1. ダウンロードしたプロファイルはVSSと類似したアイコンで表示されて います。当ファイルをダブルクリックすると、VSSが起動します。

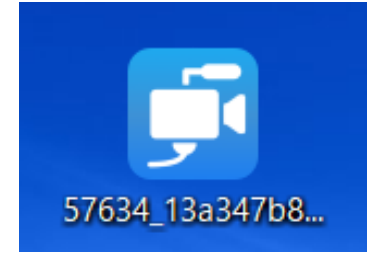

### 5.3.2.2. VSSを起動してプロファイルを読み込む場合

- 手順1 VSSを起動します。
- 手順2 「ファイルを選択する」をクリックし、読み込ませたいプロファイルデータを選択します。 ファイルのアイコンをVSS画面内にドラッグアンドドロップすることでも読み込ませるこ とができます。

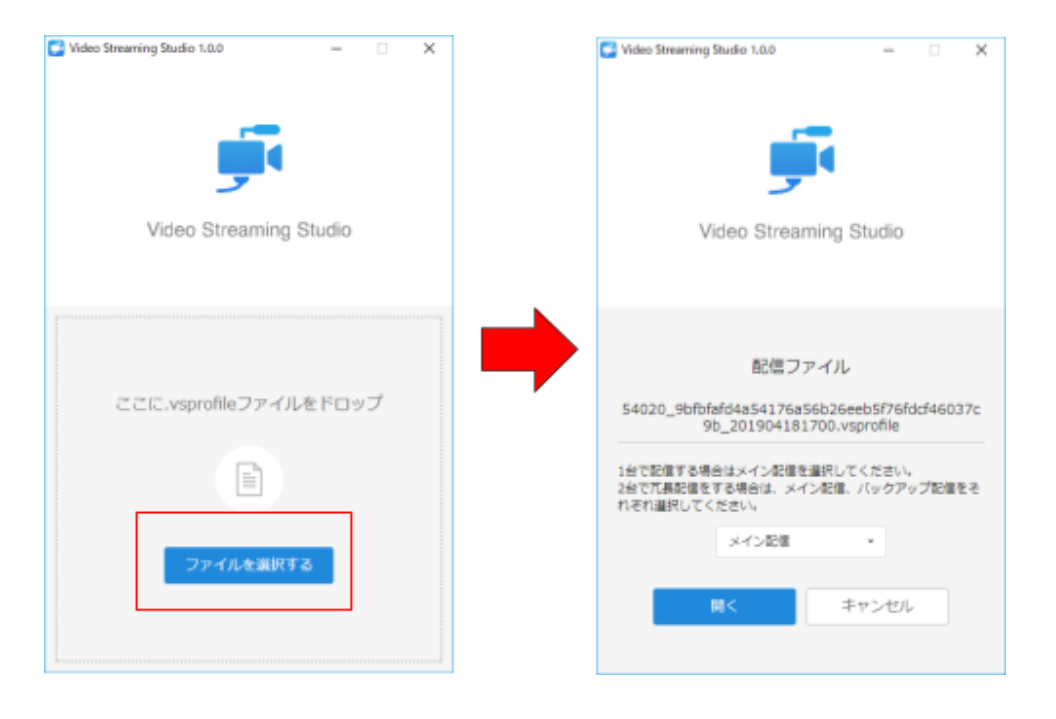

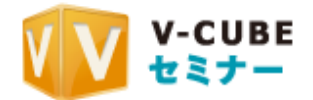

### **5.3.2.3. 配信系統を選択する**

手順1. 「メイン配信」を選択し、「開く」ボタンをクリックします。 ※セミナ一配信では、サービス障害が発生した場合に備えた冗長配信ができます。通常はメイン配信を選択しますが、2 台のPCを使って冗長配信を行う場合は、2台目のPCではバックアップ配信を選択します。

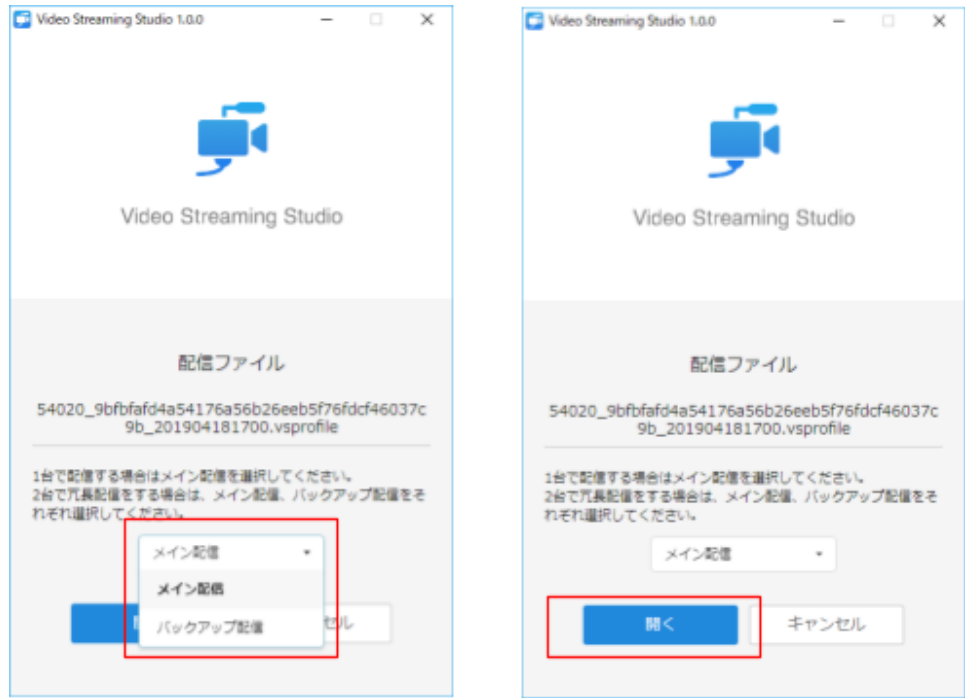

手順2. 読み込みに成功した場合、配信準備をするためのホーム画面に遷移します。

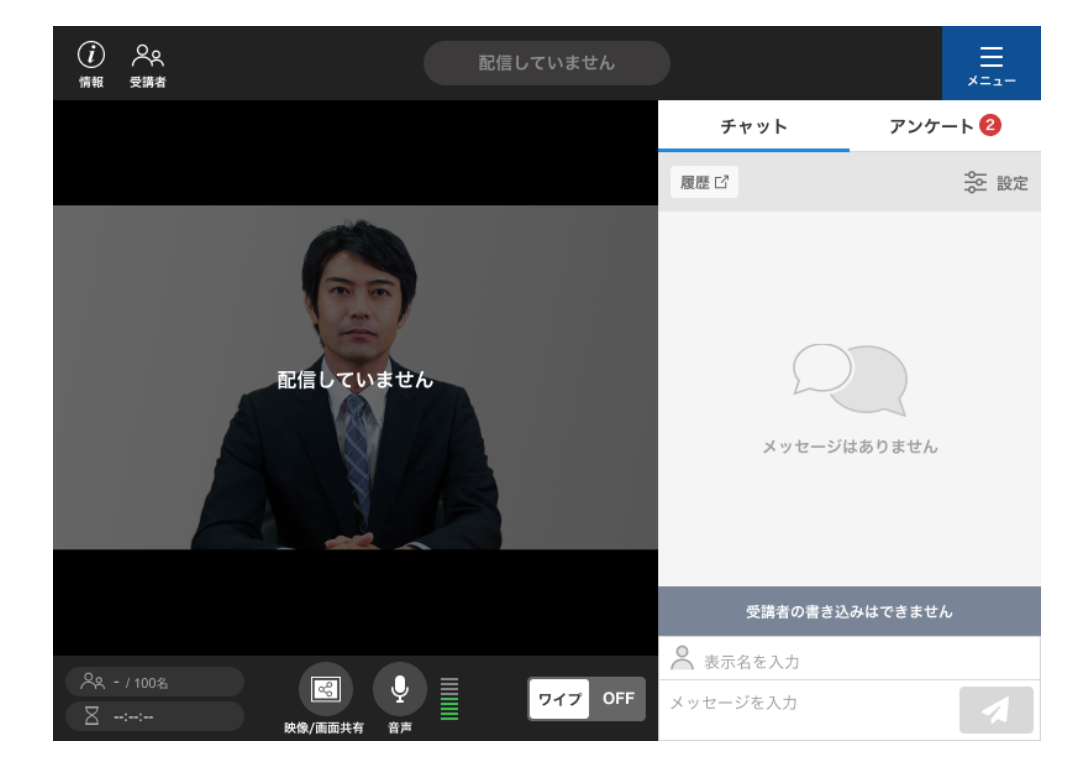

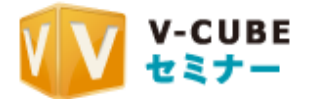

### $\blacksquare$  5.3.3. VSS内で配信の準備をする

プロファイルデータが無事読み込めたら、配信の準備をはじめましょう。 各画面の詳細については「5.5. VSSの各種機能」からご確認ください。

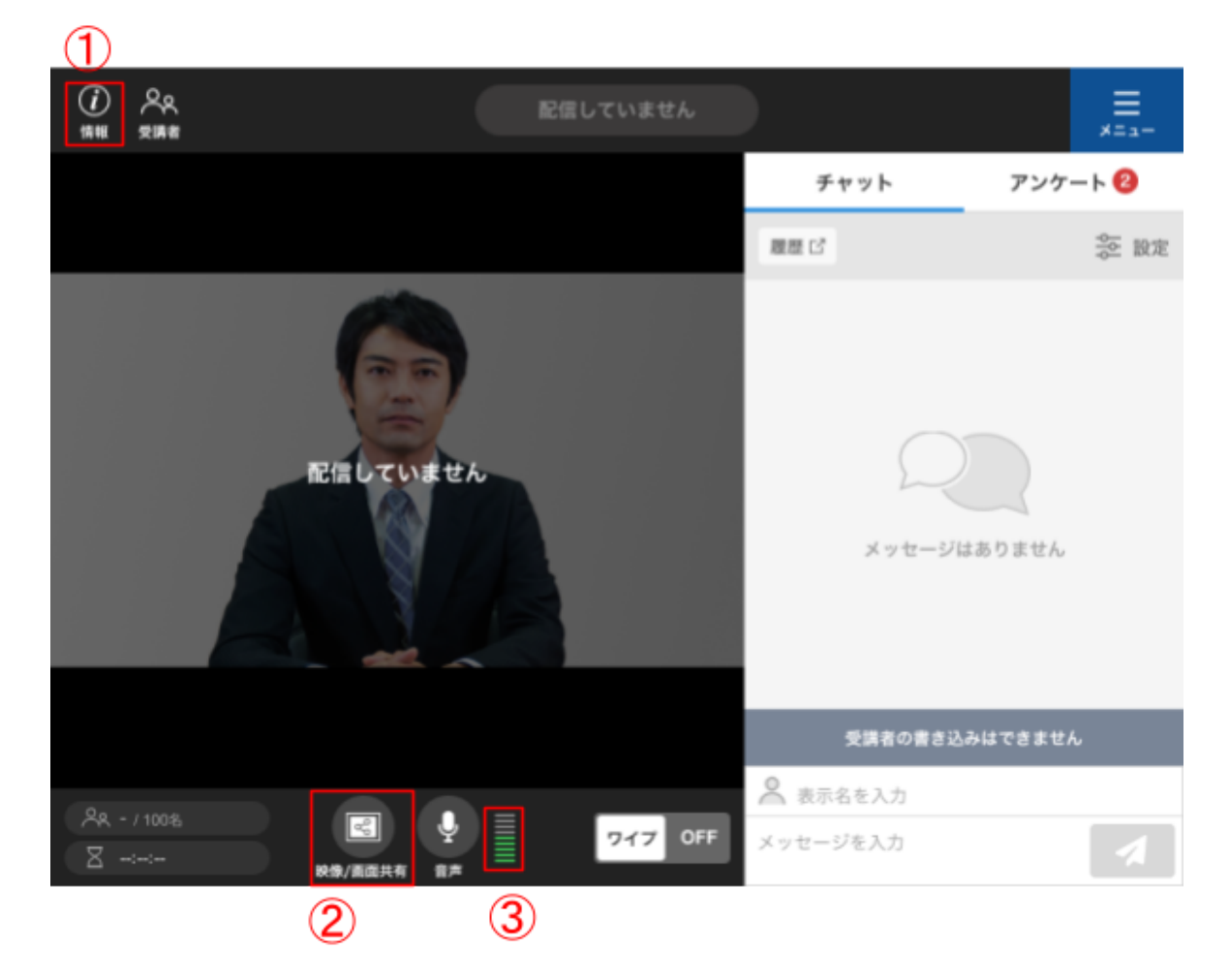

#### ①セミナー情報を確認する

読み込んだプロファイルが、正しいセミナーの情報であるかを確認します。

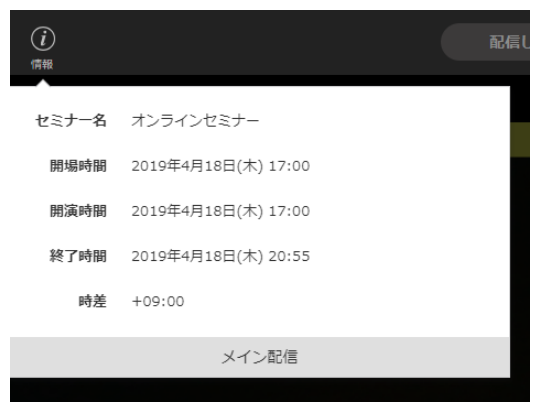

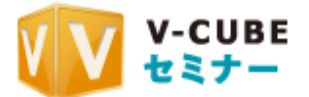

②映像の設定を確認する

お使いのパソコンでカメラからの映像が正しく取得できているかの確認を行います。また、パソコ ン内の画面を共有して配信を行う場合、予め画面共有の設定とレイアウトを決めておきます。

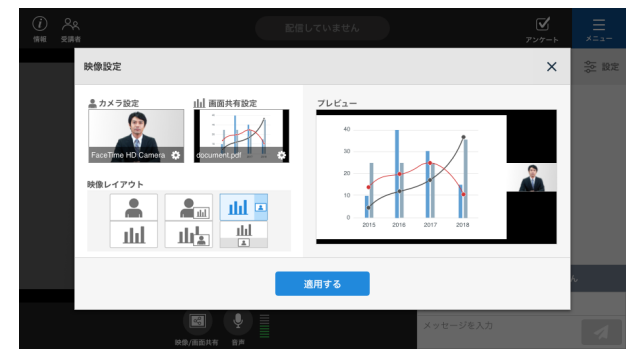

3マイクの設定を確認する

マイクが認識され、音声が正しく取得されているかの確認を行います。音声を取得できているか どうかは、マイクアイコン横のメモリで確認することができます。

複数のマイクが利用可能な場合はマイクアイコン部分をクリックし、利用したいマイクデバイスが 選択されていることを確認して下さい。

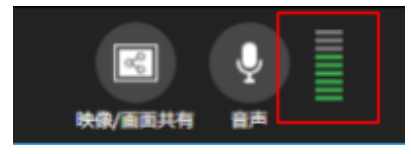

5.3.4. 配信を開始する

一連の確認が完了したら準備完了です。セミナー開催の時間になりましたら、VSSのメニューか ら「配信開始」を押して配信を開始します。

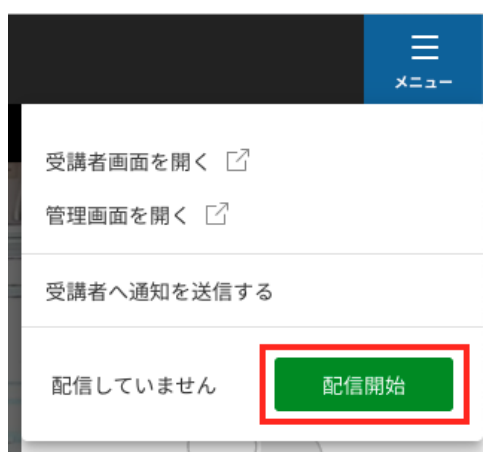

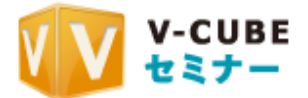

## **■5.3.5. 配信を停止する**

配信を中断する場合は、配信の停止ボタンをクリックします。配信を停止すると映像や音声が配 信されません。予約の時間内であれば、再度配信開始ボタンをクリックすることで配信を再開す ることができます。

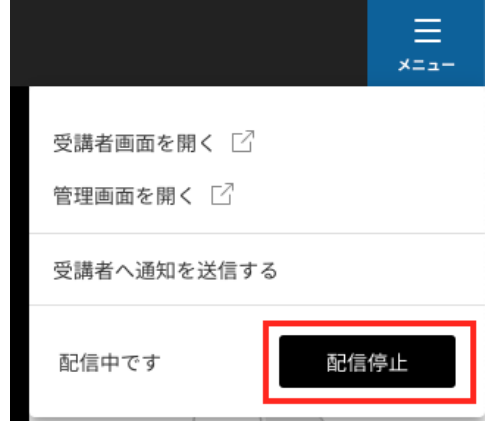

**5.3.6. 講義を終了する** 

配信の停止/再開と異なり、講義の終了は管理画面からの操作が必要です。

#### 手順1. セミナーのホーム画面を開き、開催中セミナーの「講義終了·設定変更」をクリックし ます。

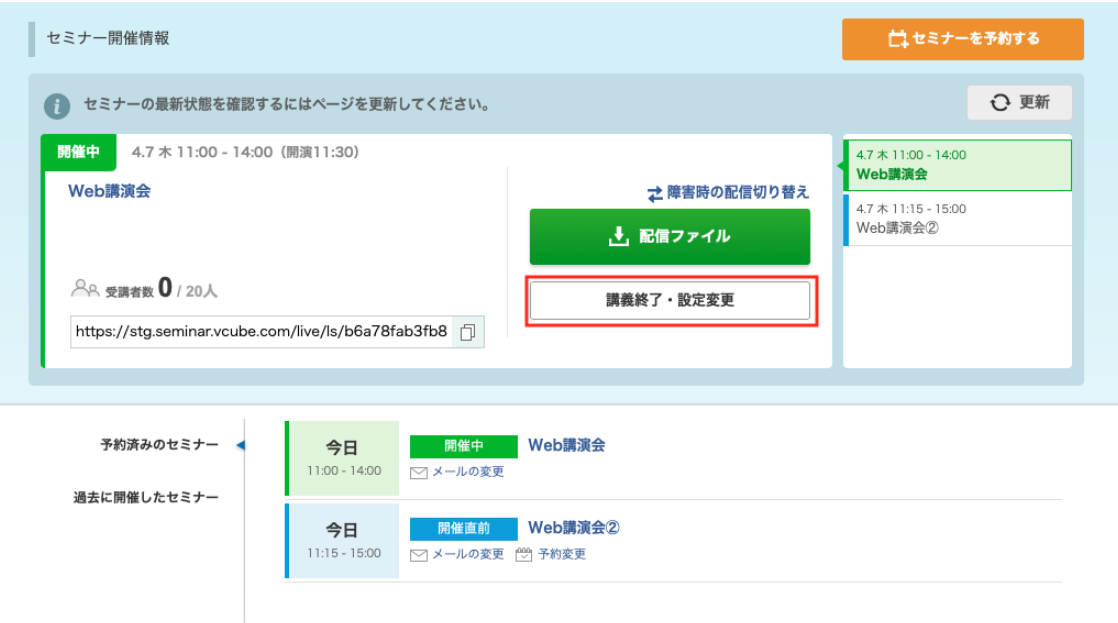

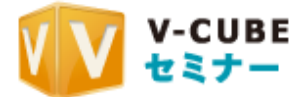

### 手順2. 「講義終了」をクリックします。

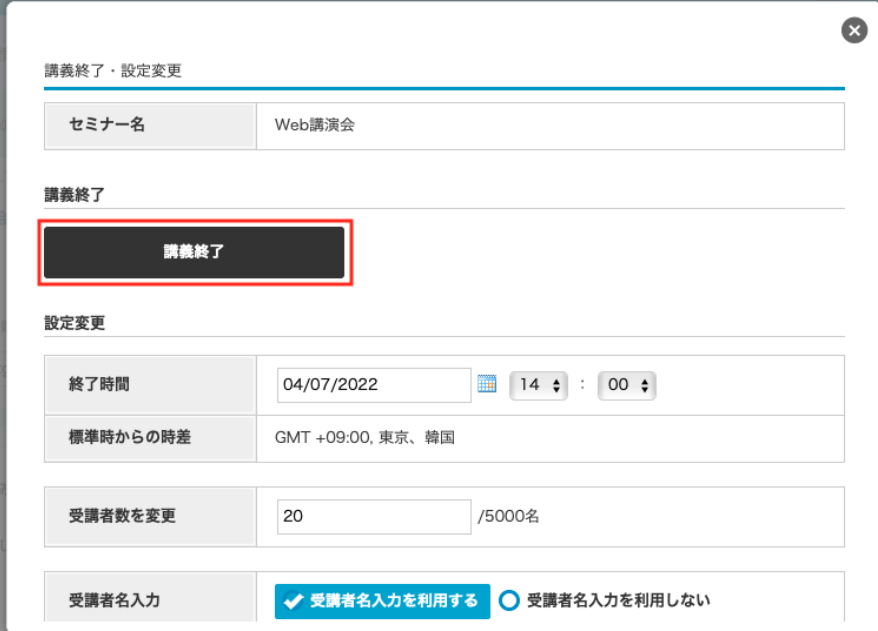

手順3. 確認画面が出るので「OK」をクリックします。

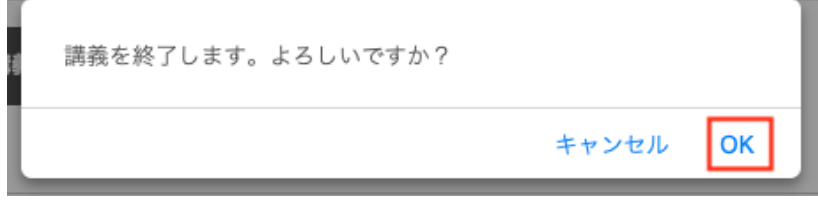

該当のセミナーが終了します。

п

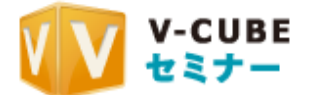

## 5.4. 配信時に留意すべきこと

本項では、セミナー配信を行う上で留意しておく必要がある点について記載します。

### ■5.4.1. 受講者環境における配信映像の遅延について

配信映像は予約時の配信モードに応じて遅延が発生し、受講者画面で再生されます。対して チャットやアンケート等の情報は、講師による操作からほぼ遅延なく受講者画面に届きます。 そのため受講者環境において、講師の発話とチャットやアンケートの表示に数十秒程度の時差 が生じます。

例えば、講師が「アンケートを終了します。」と発話するのと同時にアンケート終了操作を行った 場合、受講者環境ではアンケートが終了した数十秒後に講師の発話が聞こえることになります。

発話から各種操作までの時間を適宜調整することで、スムーズな配信を行うことができます。

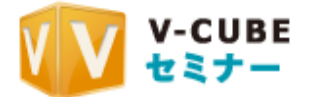

# 5.5. VSSの各種機能

## ■ 5.5.1. 予約済みセミナーの読み込みと設定

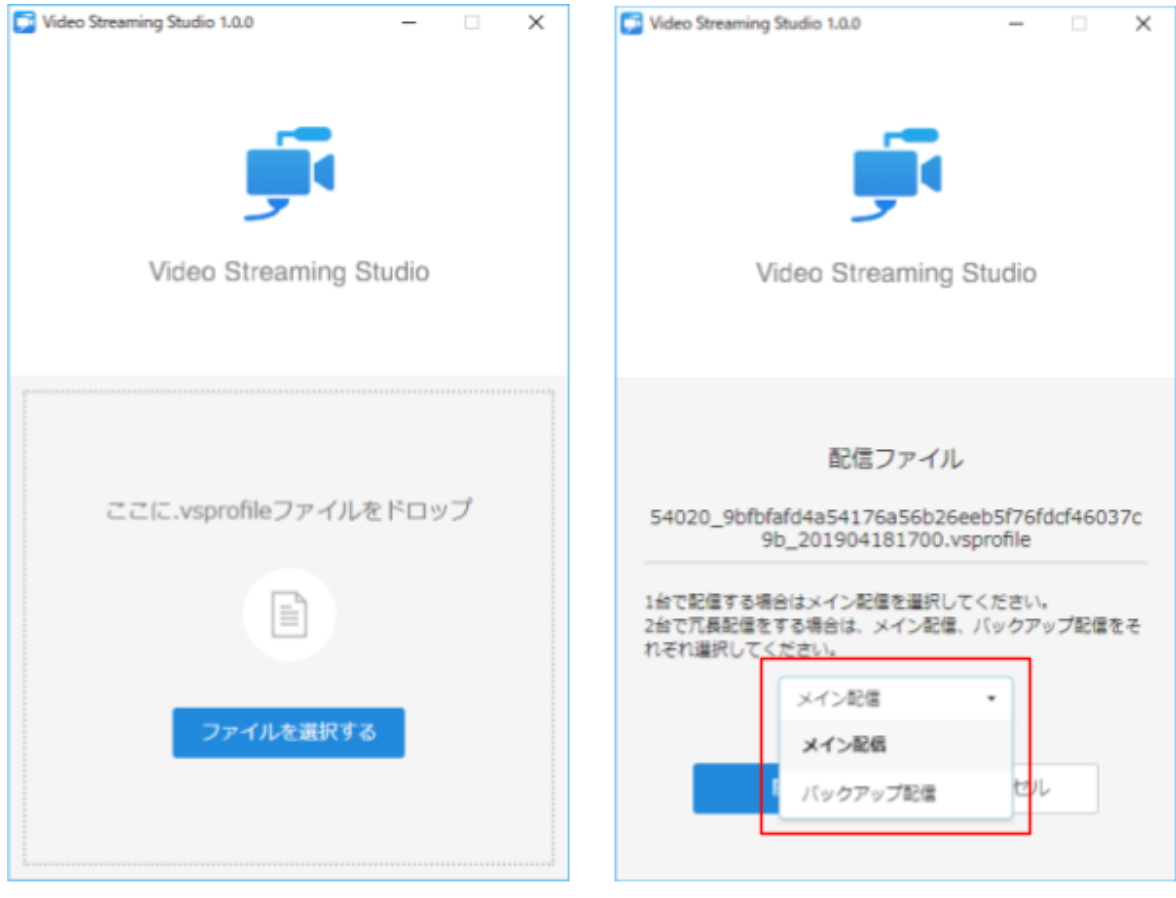

起動直後の画面

プロファイル読み込み後の画面

### 5.5.1.1. プロファイルの読み込み

VSSを起動した直後の画面です。ここでプロファイルデータの読み込みを行います。

### 5.5.1.2. メイン配信とバックアップ配信

セミナー配信では、サービス障害が発生した場合に備えた冗長配信ができます。通常はメイン配 信を選択しますが、2台のPCを使って冗長配信を行う場合は、2台目のPCではバックアップ配信 を選択します。

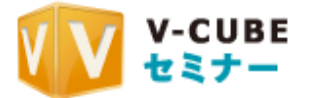

## <mark>5.5.2. ホーム画面</mark>

プロファイルデータの読み込み後に表示される画面です。

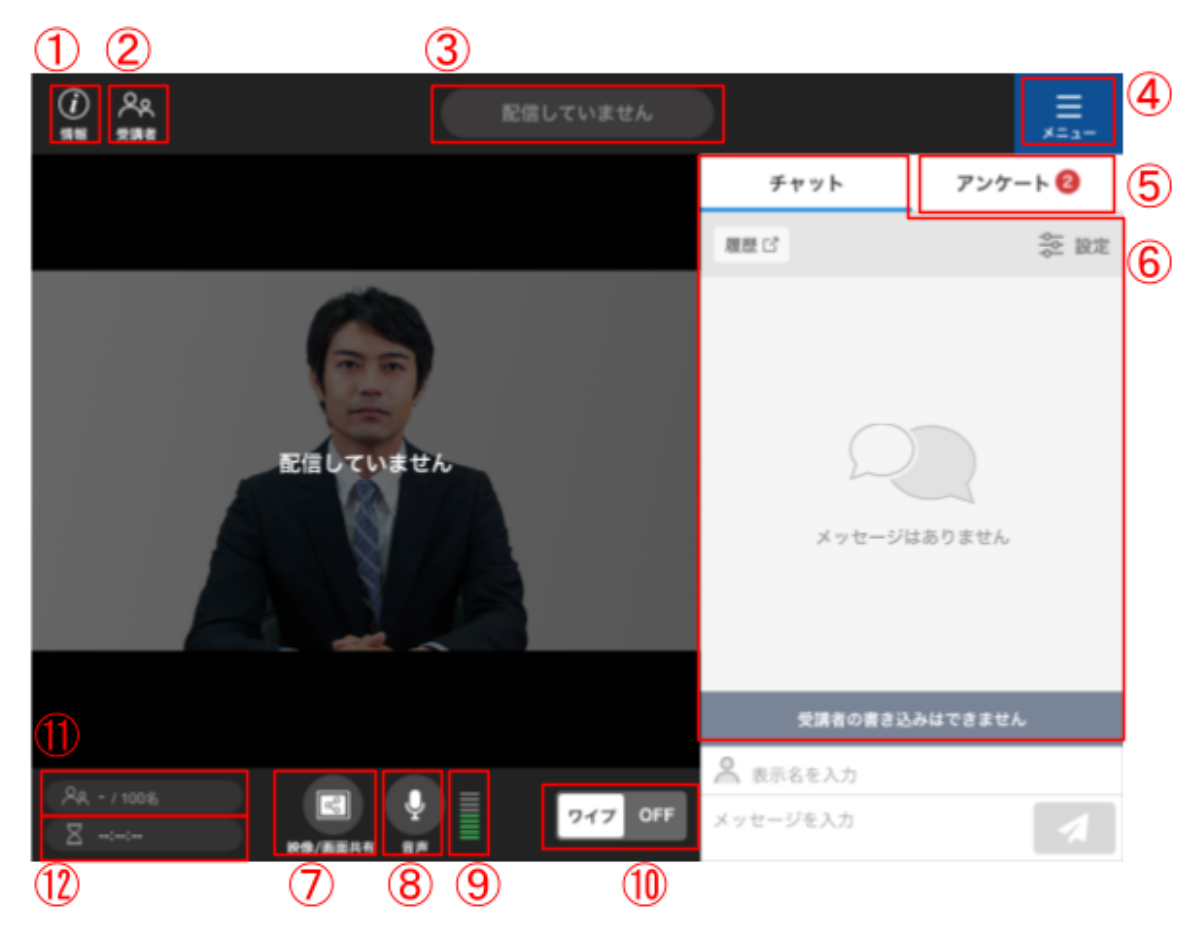

#### ①配信セミナーの情報表示

赤枠部分をクリックすると、読み込んだプロファイルデータに基づいたセミナーの詳細情報が表 示されます。

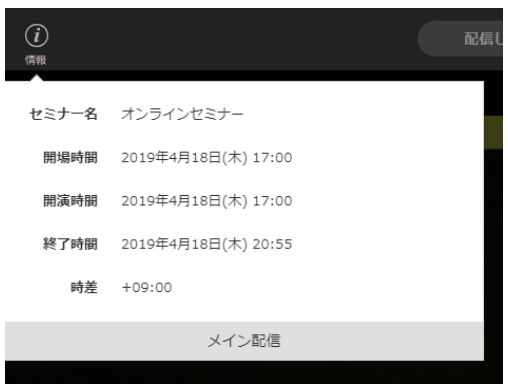

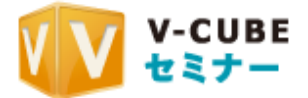

#### ②受講者一覧の表示

現在の受講者一覧を表示します。

※受講者名入力機能を利用しているセミナーの配信時のみ表示されます

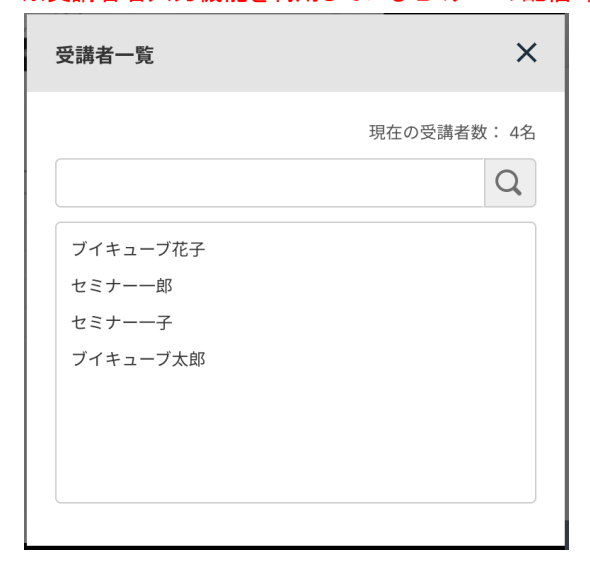

#### 検索窓から受講者を検索することができます

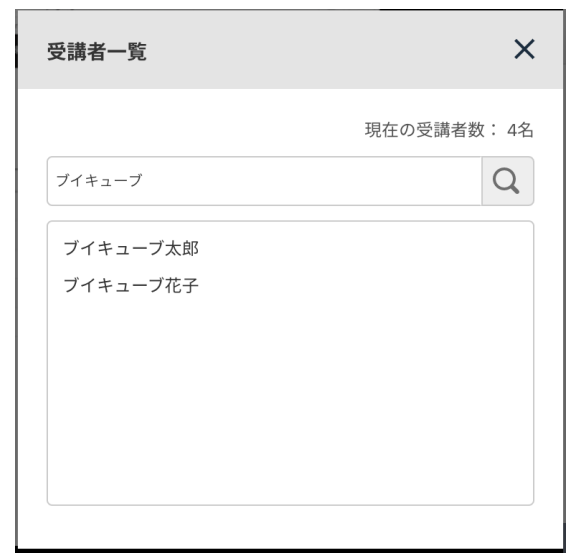

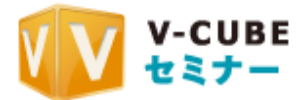

※セミナーの予約人数が1,000以上の場合は、受講者一覧機能は提供されません(下図)

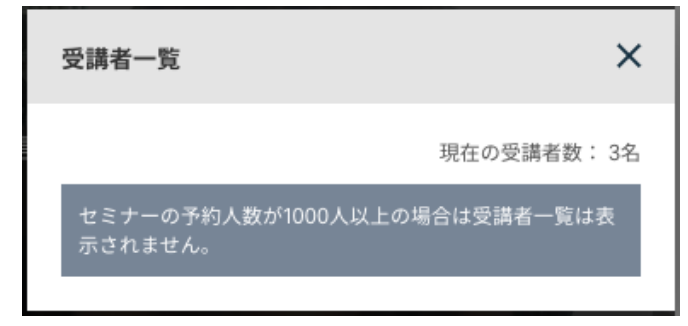

### 3配信ステータスの表示

セミナーを現在配信しているかについて情報を表示しています。

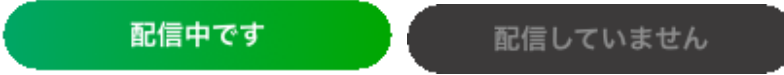

(4) メニュー

クリックすると、メニュー一覧が表示されます。

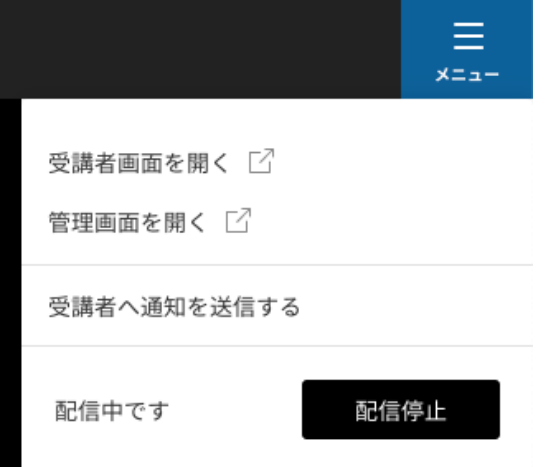

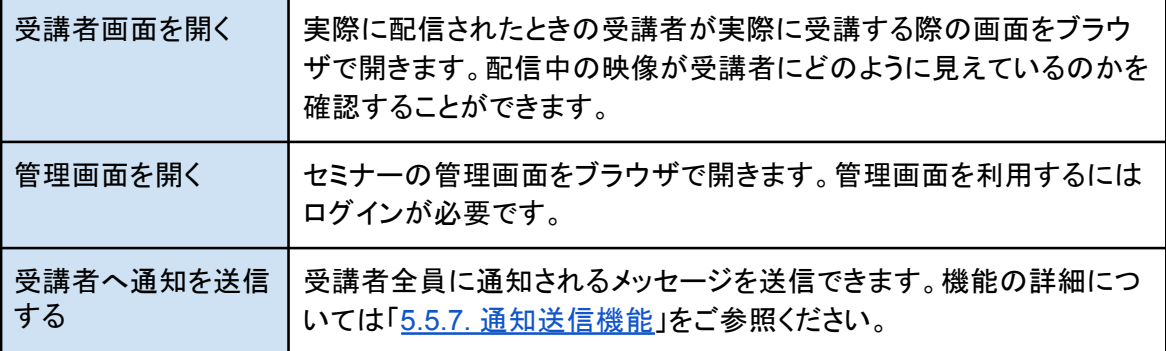

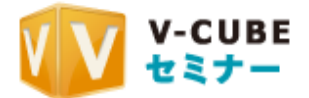

(5) アンケート

ボタンをクリックすると、クイックアンケートとフォームアンケートを選択できます。 アンケート機能の詳細については「5.5.6. アンケート機能」をご参照ください。

6チャット

受講者とチャットをするための領域です。 チャット機能の詳細については「5.5.3. チャット機能」をご参照ください。

䐥映像設定

クリックすると、配信に利用するカメラデバイスの設定・画面共有設定や映像レイアウトの設定を 行う画面に遷移します。映像設定についての詳細は「5.5.4. 映像設定」をご参照ください。

8音声の設定

クリックすると、マイクデバイスの設定や切り替えを行うための画面が表示されます。

(9) マイクの入力

パソコンからのマイク入力による音量を表示します。

䐨䝽䜲䝥䛾**ON/OFF**

映像設定で映像を複数表示している場合、ワイプしている側の映像の表示ON/OFFが行えま す。

複数表示をしていない場合、本項目は表示されません。

䐩入室人数

入室人数と予約人数が表示されます。入室人数が予約人数の7割を超えると赤字で表示されま す。必要に応じてホーム画面から開催中セミナーの受講者数を変更してください。

①残り時間

残りの配信時間が表示されます。セミナー終了時間まで残り15分を切ると赤字で表示されます。 必要に応じてホーム画面から開催中ヤミナーの終了時間を変更してください。 ※受講者数、終了時間の変更手順の詳細については「マニュアル:2. ライブ開催の準備」内の「2.7.2. セミナー 開催中に設定を変更する」をご参照ください。

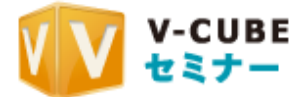

## $\blacksquare$  5.5.3. チャット機能

#### 5.5.3.1. チャットの基本仕様

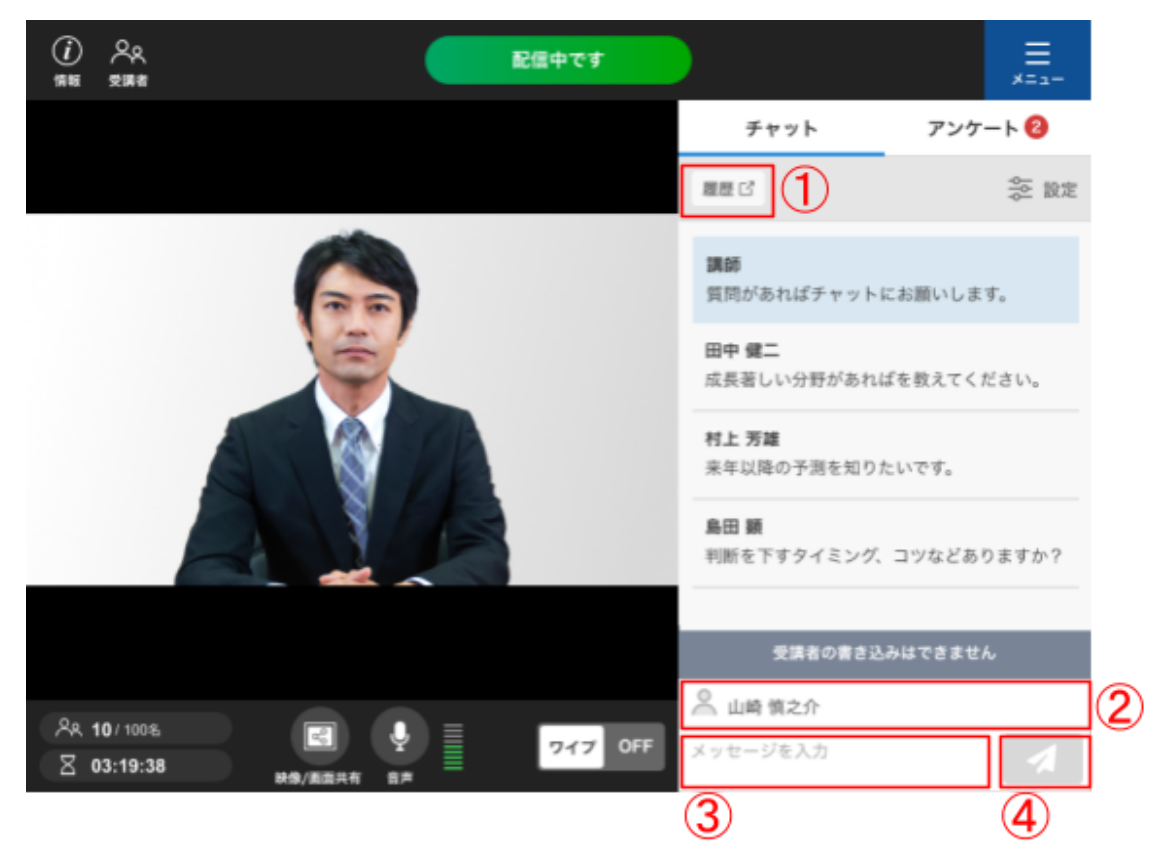

①過去のメッセージ

VSSを起動する前にチャットで発言があった場合、こちらから確認することができます。 リンクをクリックするとチャット履歴(ウェブページ)に遷移します。

②表示名

チャットで発言する際に、発言者の名前として表示されます。表示名はいつでも変更することがで き、また空欄のままでも利用できます。

䐡発言入力欄

チャットで発言したい内容をこの欄に入力します。

(4)送信ボタン

クリックすることで、発言入力欄に入力した内容が受講者に発信されます。VSSから発信された チャットは水色の背景でチャット欄に表示されます。

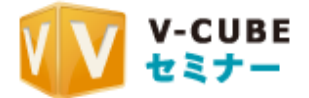

### **5.5.3.2. チャットの設定**

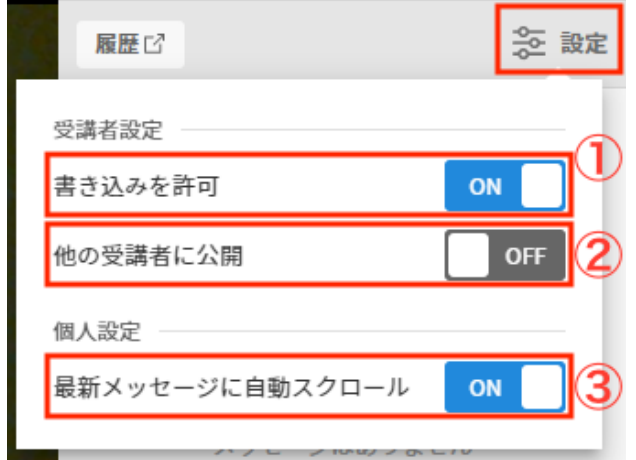

「チャット」タブ内の「設定」からチャットの設定を変更できます。

①受講者チャットの許可

受講者がチャットを利用するかどうかの設定を行います。デフォルトではONになっています。この 設定はいつでも変更することができます。

②他の受講者に公開

受講者のチャットの公開範囲を設定します。デフォルトではOFFになっています。OFFの場合、受 講者のチャットは講師のみが閲覧可能となり、受講者同士のチャットは公開されません。(OFFの 状態で送信されたチャットにはVSS上で「非公開」タグが付きます。)

ONにした場合、受講者が送信したチャットは講師と全受講者に公開されます。

※非公開の時に送信された発言は、その後に「他の受講者に公開」をONにしても、他の受講者に公開されるこ とはありません。

③最新メッヤージに自動スクロール

この設定がONになっている場合、常に最新の発言の位置まで自動でスクロールされます。 この設定はデフォルトではONになっています。過去のメッセージを辿る場合はOFFにする必要が ございます。

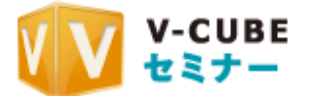

### **5.5.4.** 映像設定

映像設定では、配信する映像のカメラ設定や映像レイアウトを設定することができます。

#### **5.5.4.1. カメラ設定**

現在のカメラヺびイラ設定を確認したり、利用可能な他のカメラデバイスに変更することができます。カメ ラデバイスが正しく認識できている場合、カメラの映像が表示されます。

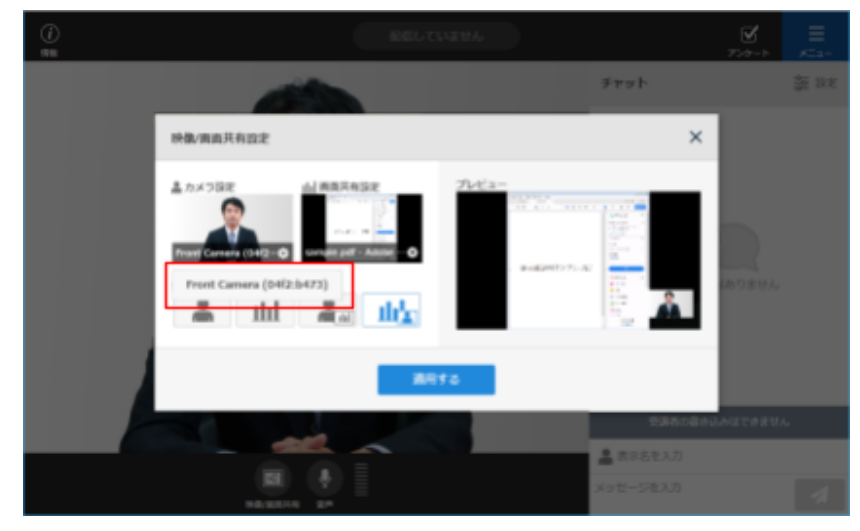

#### **5.5.4.2.** 画㠃共有設定

画面共有設定では、VSSを起動しているパソコンで起動中のアプリケーションを選択して共有す ることができます。

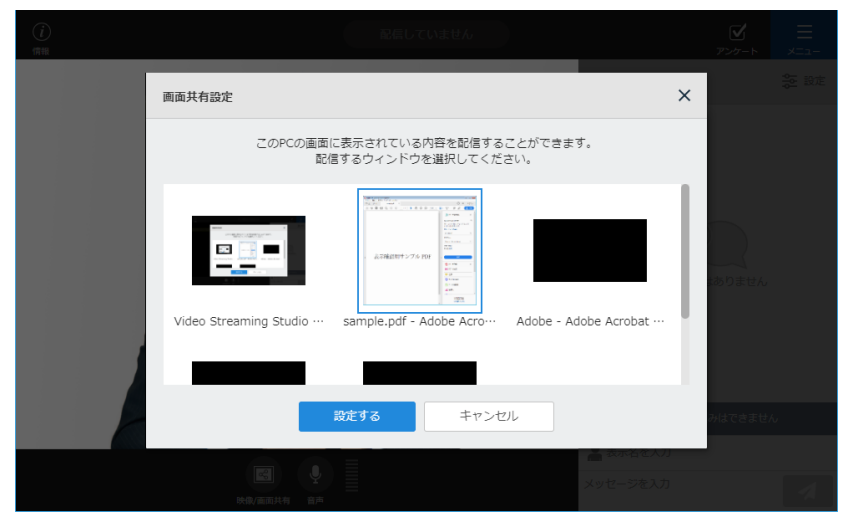

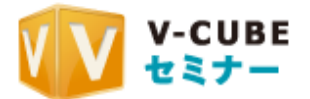

#### 5.5.4.3. 映像レイアウトの設定

カメラの映像と共有画面の組み合わせで、実際に配信する映像のレイアウトを指定することがで きます。レイアウトを選択すると、右側のプレビュー画面で実際の表示を確認することができま す。

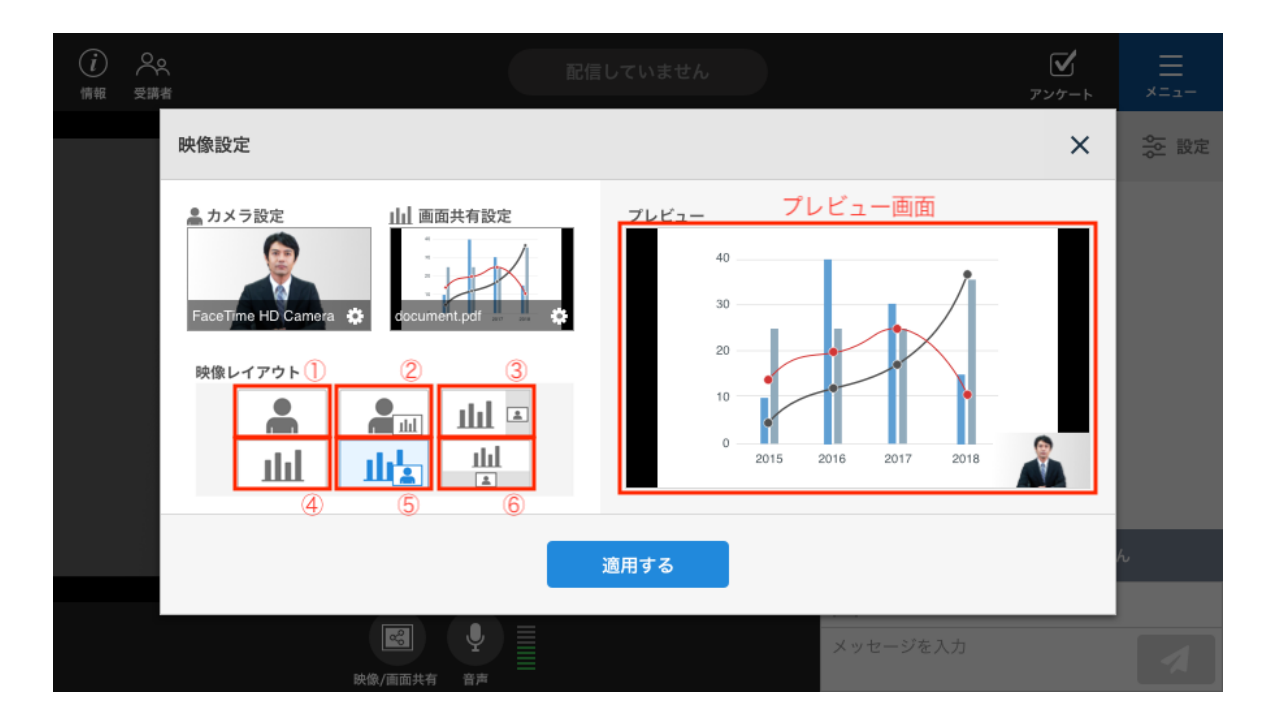

映像レイアウトの種類

①カメラのみを表示

②カメラ映像がメイン、画面共有をワイプで表示

3画面共有がメイン、カメラ映像を画面右側に重ねずに表示

4画面共有のみを表示

⑤画面共有がメイン、カメラ映像をワイプで表示

6画面共有がメイン、カメラ映像を画面下部に重ねずに表示

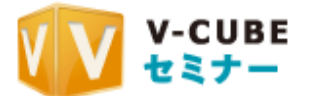

## **5.5.5.** 㡢声䛾設定

#### **5.5.5.1. マイク設定**

現在設定されているマイクデバイス名の確認や、マイクデバイスを別のものに変更することがで きます。

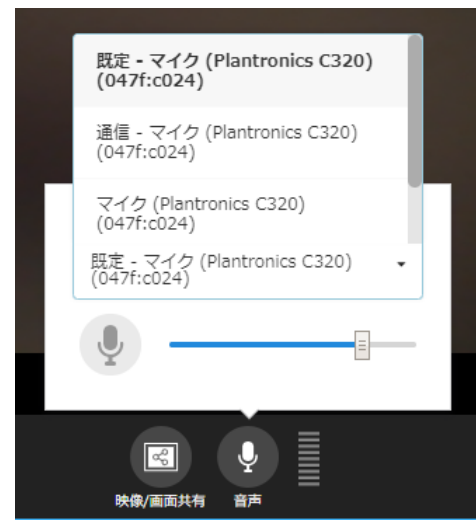

### 5.5.5.2. マイクの音量を調節する

ボリュームバーのツマミでマイク音量を調節することができます。マイクアイコンをクリックすること で、ミュートのON/OFFを切り替えることができます。

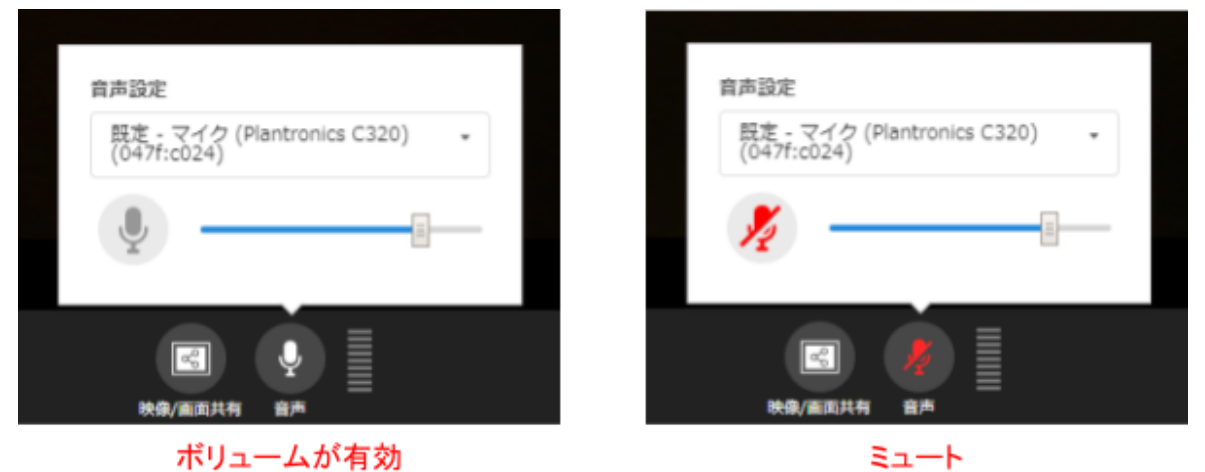

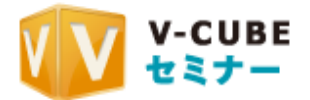

#### **5.5.5.3. 3C**㡢設定

動画など音声を含む画面を共有する際に、PCの音を共有することができます。 デフォルト設定はミュートとなっています。音符マークをクリックすることでON/OFFを切り替えるこ とができます。ボリュームバーのツマミで音量を調節することができます。

※本機能はWindowsでの配信時のみ利用できる機能となります

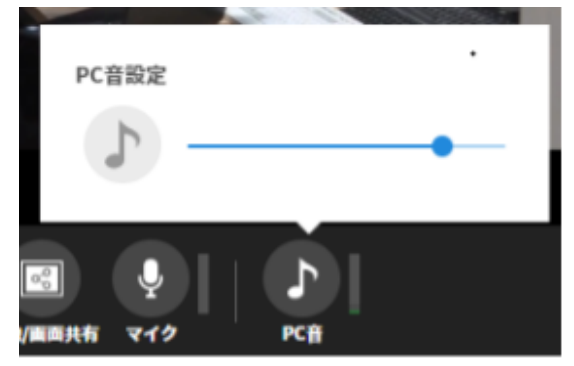

ボリュームが有効

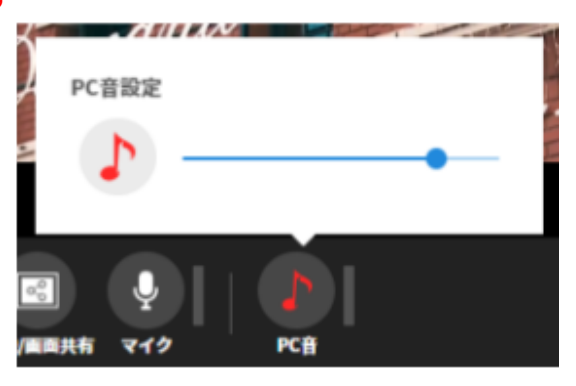

ミュート

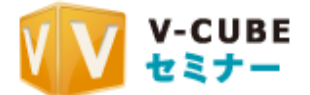

## ■5.5.6. アンケート機能

アンケート機能を利用することで、セミナー配信中に受講者に対してアンケートを実施することが できます。

アンケート機能には、「クイックアンケート」と「フォームアンケート」の2種類がございます。

•クイックアンケート

入力した設問に対し、受講者が選択肢の中から回答を1つを選択できる択一式アンケートです。1 回の実施で表示できる設問は1問です。 事前の設定が必要なく、セミナー開催中にすぐに始めることができます。

•フォームアンケート

複数の設問を組み合わせ、クイックアンケートより複雑なアンケートを実施できます。 設問の回答方式は、択一選択式、複数選択式、テキスト入力式(1行)、テキスト入力式(複数 行)の4種類から選択して作成が可能です。

フォームアンケートは管理画面から作成し、セミナーへの設定を行う必要があります。管理画面 でのアンケートの設定については「マニュアル:2.ライブ開催の準備」を参照してください。

5.5.6.1. クイックアンケートの開始から終了までの流れ

手順1. 「アンケート」タブから「クイックアンケートを行う」をクリックします。

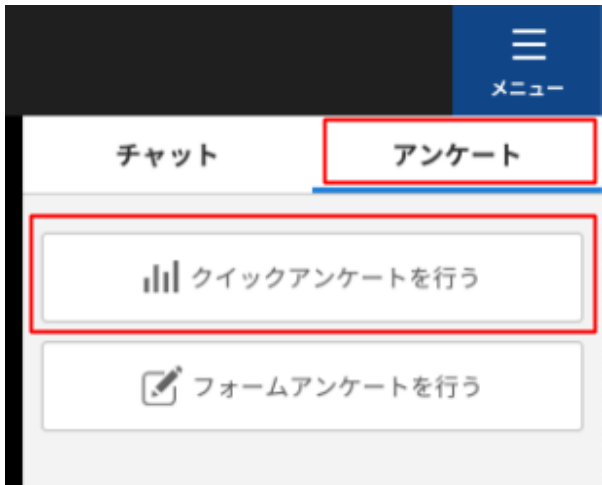

手順2. 設問内容を入力し、選択肢のボタンの数を設定します。

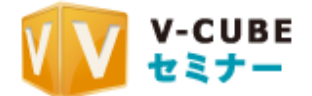

Yes、Noで選択をさせたい場合は「Yes、No 選択肢の利用」にチェックを入れてください。な お、その他の選択肢が不要な場合は「選択肢のボタンの数」で0を選択してください。

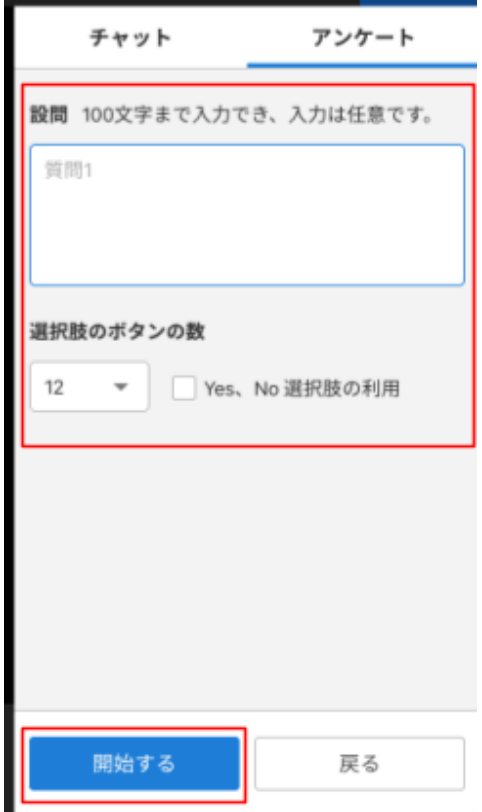

手順3. 「開始する」をクリックするとアンケートが開始され、受講者画面にアンケートが表示されま す。

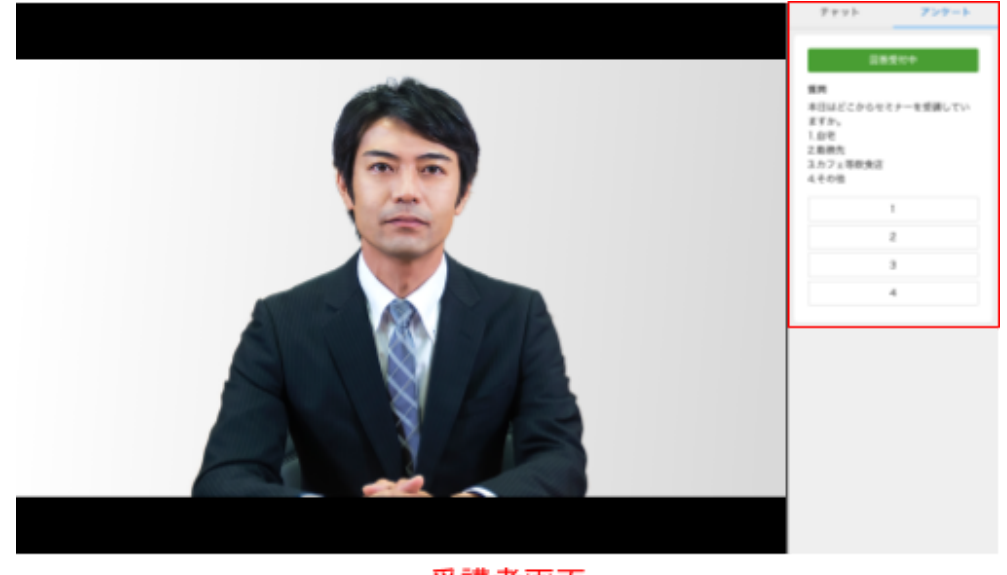

受講者画面

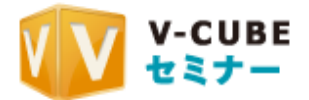

手順4. VSSにはアンケート結果がリアルタイムで表示されます。

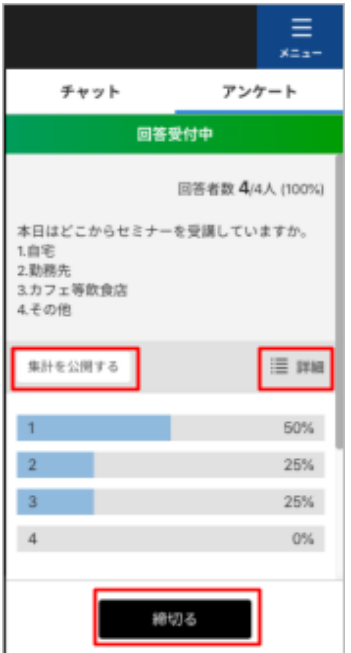

手順5. 「詳細」をクリックすると回答した受講者名と回答一覧が表示されます。「集計」で回答ごと の割合の表示に戻ります。

※セミナーの予約人数が1,000以上の場合は、「詳細」表示の機能は提供されません(下図)

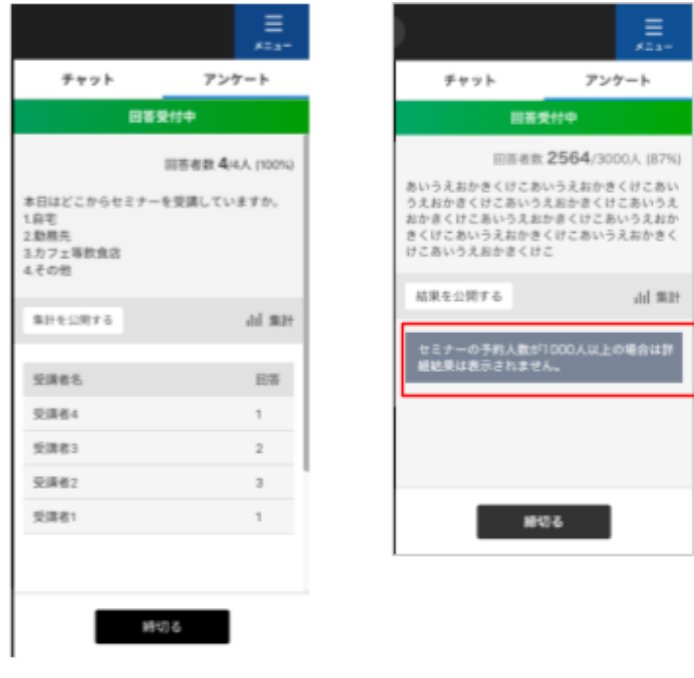

予約人数が1,000人未満 予約人数が1,000人以上

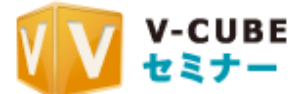

手順6. 「集計を公開する」をクリックすると、アンケート結果が割合(%)で受講者に表示されま す。

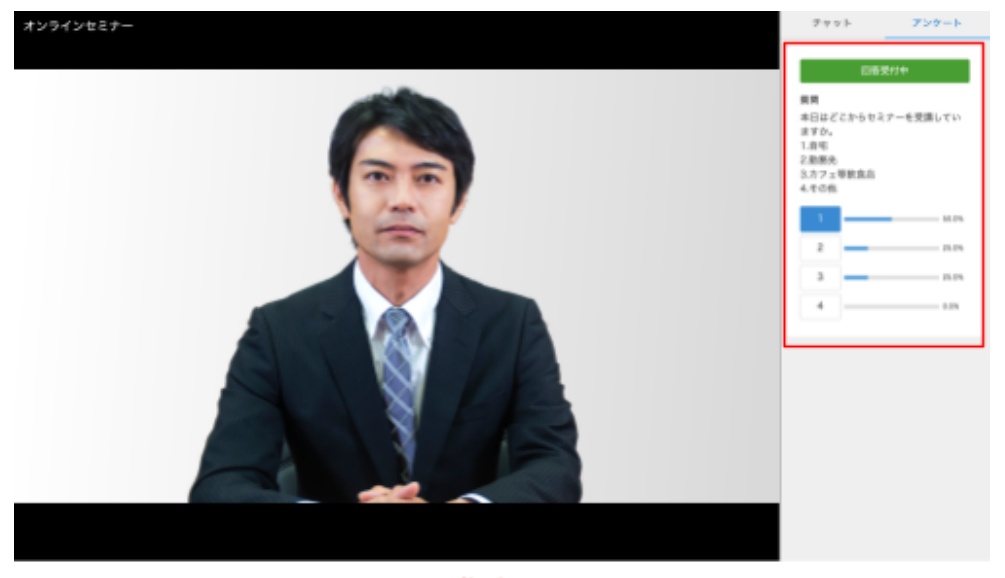

受講者画面

手順7. 「締切る」をクリックすると受講者の回答が一旦締め切られます。「再開する」をクリックす ると再度アンケートの受付を開始できます。「終了する」をクリックすると確認画面が表示され ます。

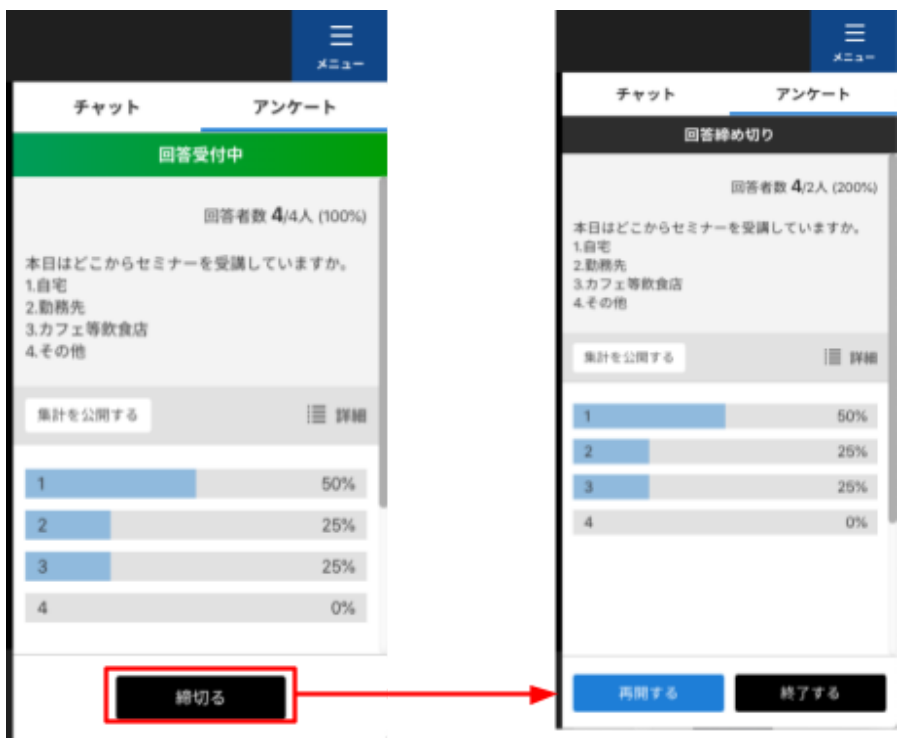

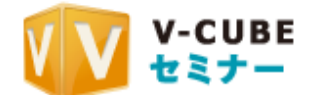

手順8. 再度「終了する」をクリックするとクイックアンケートが終了します。終了したクイックアン ケートは再開できませんが、セミナー開催中は何度でも新しくクイックアンケートを実施するこ とができます。

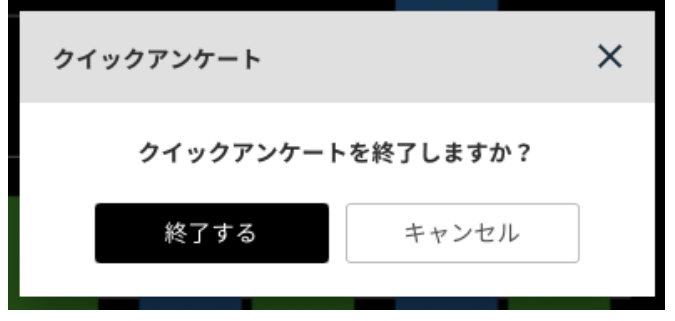

5.5.6.2. フォームアンケートの開始から終了までの流れ

手順1. 「アンケート」タブから「フォームアンケートを行う」をクリックします。

未開催のフォームアンケートがある場合は件数がバッジで表示されます。

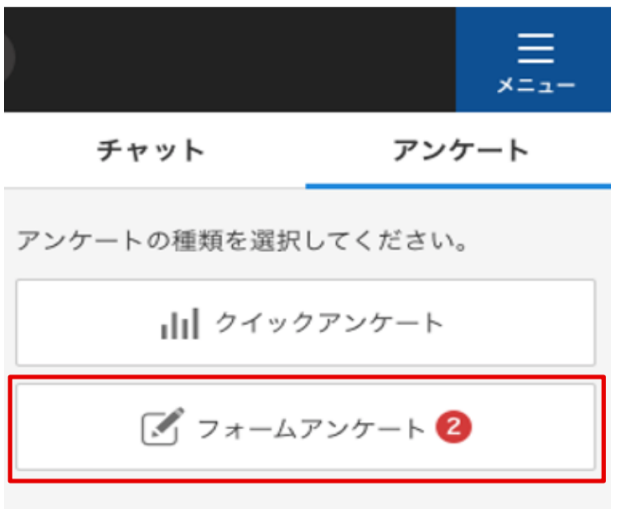

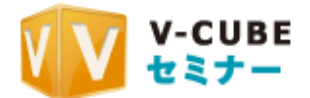

### 手順2. 設定したアンケートが一覧で表示されるので、実施するアンケートをクリックして選択しま す。選択したアンケートはプレビューを表示することができます。

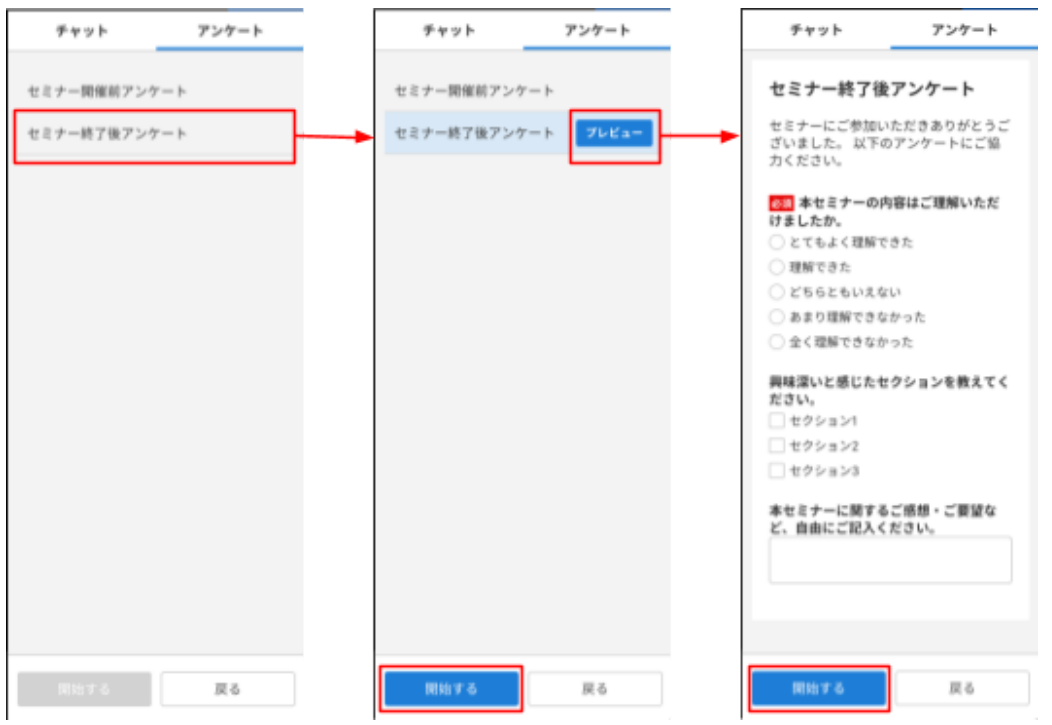

手順3. アンケートが開始されると受講者画面にアンケートフォームが表示されます。

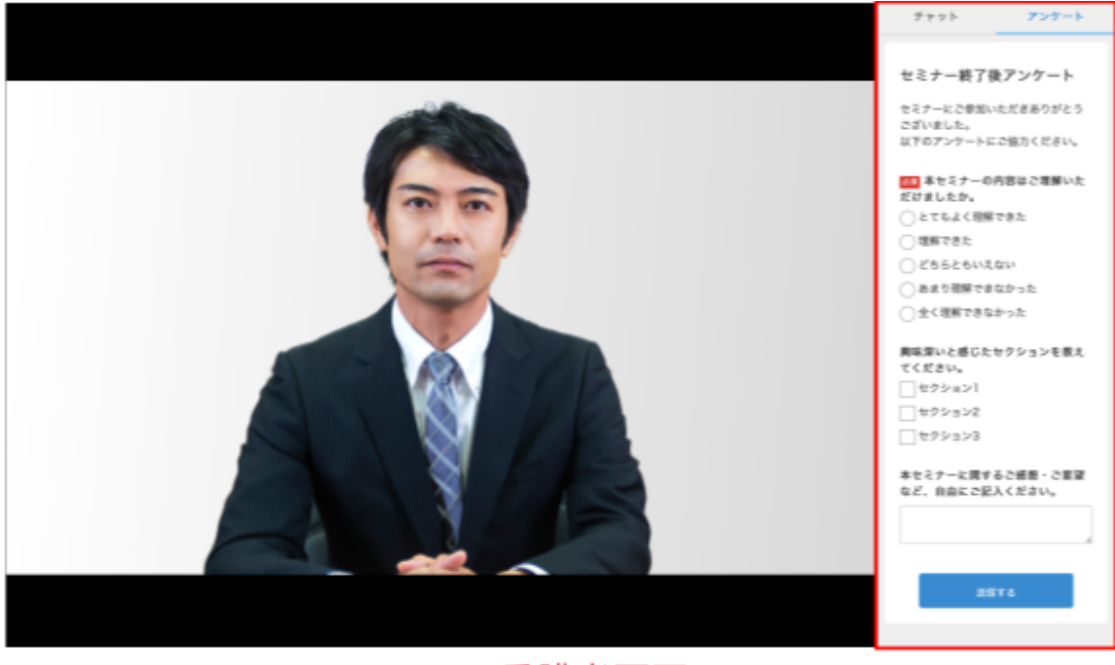

受講者画面

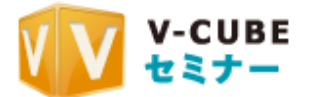

手順4. 「終了する」ボタンをクリックすると確認画面が表示されるので、再度「終了する」をクリッ クしてフォームアンケートを終了します。

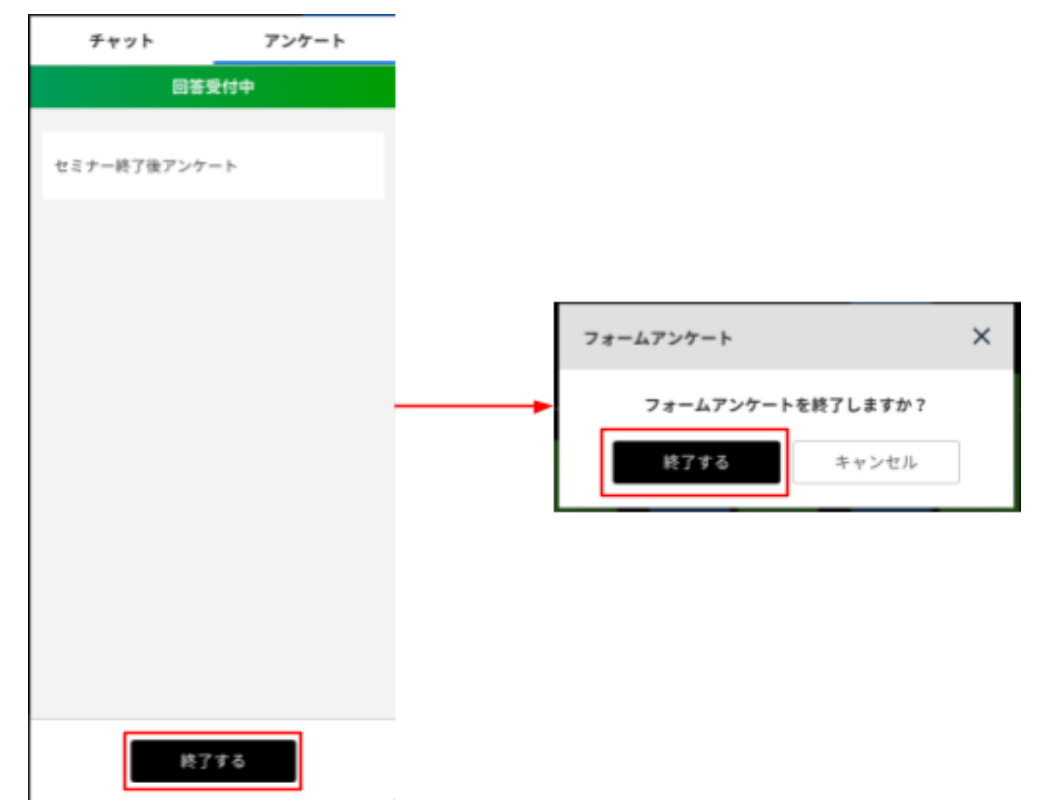

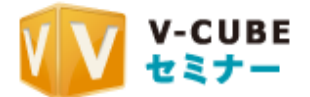

## **5.5.7.** 通知送信機能

受講者全員に対して通知を送信することができます。

通知は映像部分に重ねて表示されるため、受講者全員に必ず確認してほしいメッセージやURL などがある場合にご利用ください。

受講者が一度閉じた通知は再度表示できないため、セミナー配信中に継続して受講者に見せた い場合はチャットをご利用ください。

手順1. 「メニュー」内の「受講者へ通知を送信する」をクリックします。

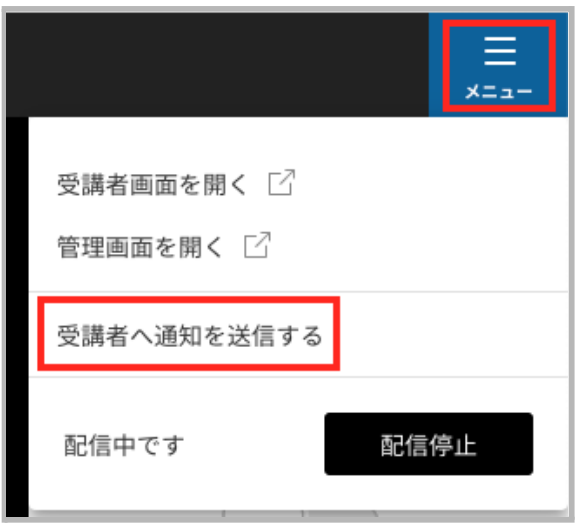

手順2. 受講者に通知したい内容を入力し、「確認する」をクリックします。

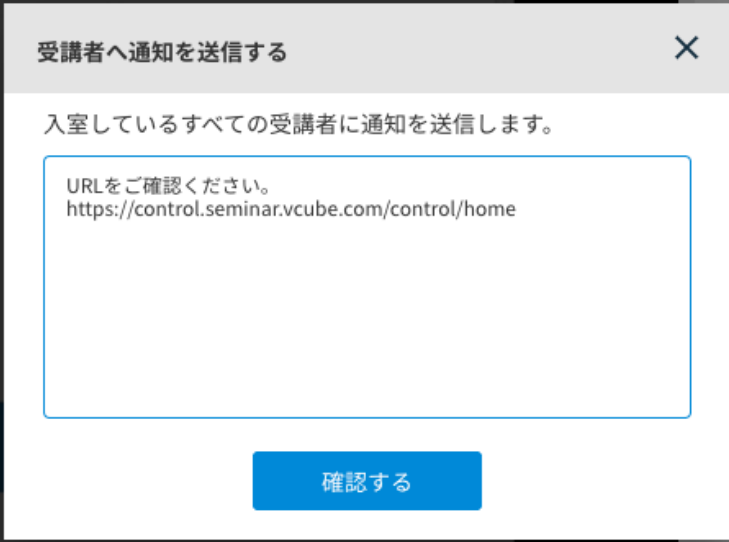

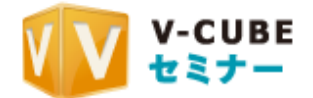

### 手順3. 内容を確認し「送信」をクリックすると受講者全員に通知が送信されます。 ※URLを送信した場合自動でリンク化されます。

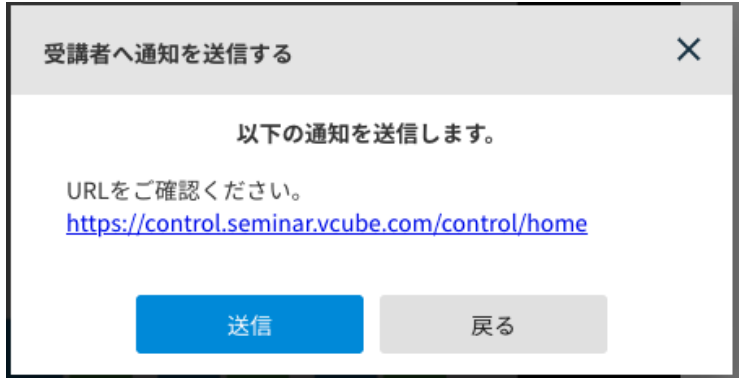

手順4. 受講者に以下のように通知が表示されます。「×」ボタンをクリックするまで表示は消 えません。

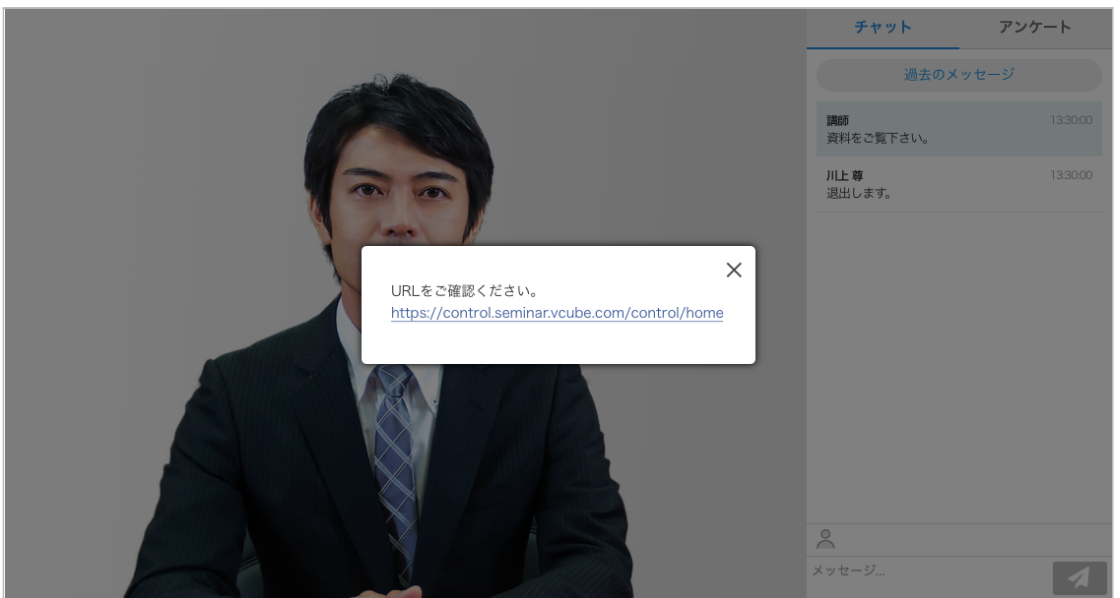